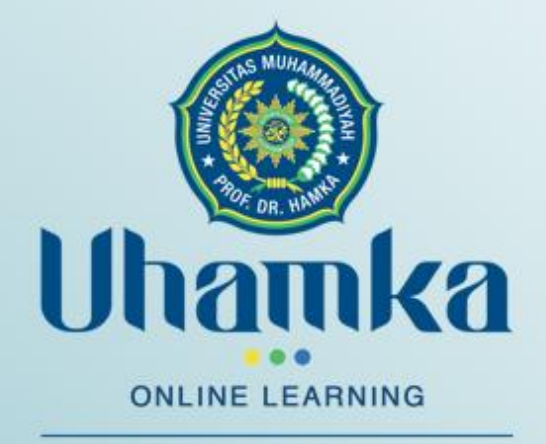

Integrity, Trust, Compassion

# **BUKU PANDUAN ONLINE LEARNING**

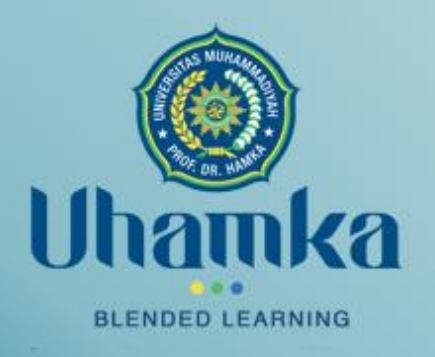

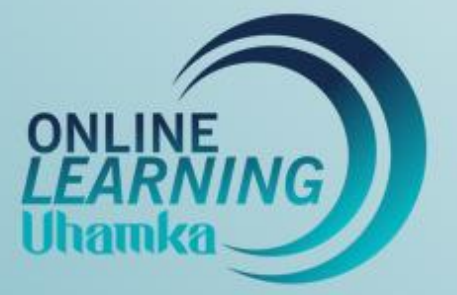

www.onlineleaming.uhamka.ac.id

Disusun Dalam Rangka Implementasi Blended Learning UHAMKA **Tahun 2020** 

Tim Online Learning UHAMKA 2020

Edisi 4.0

## **DAFTAR ISI**

# **DAFTAR ISI (2) DAFTAR GAMBAR (3)**

# **BAB I. PENDAHULUAN (4)**

I.1. Learning Management System (LMS) dengan Moodle I.2. Login di Online Learning UHAMKA

### **BAB II PANDUAN UNTUK ADMIN (6)**

- II.1. Admin
- II.2. Membuka Mata Kuliah Untuk Dosen
- II.3. Mereset Password

#### **BAB III PANDUAN UNTUK DOSEN (13)**

- III.1. Pengaturan Mata Kuliah
- III.2. Penulisan Materi Mata Kuliah
- III.3. Berbagai Macam Activity dan Resources
	- III.3.1. Label
	- III.3.2. Page
	- III.3.3. Link
	- III.3.4 File
	- III.3.5 Folder
- III.4. Pembuatan Aktifikas Perkuliahan Online Mahasiswa (Activity)
	- III.4.1. Assignments
	- III.4.2. Chatting
	- III.4.3. Forum
	- III.4.5. Penulisan Rumus
- III. 5. Membuat dan Menjawab Kuis atau Ujian III.5.1. Membuat Kuis

#### **BAB IV PANDUAN UNTUK MAHASISWA (30)**

- IV. 1. Login
- IV. 2. Mengikuti Mata Kuliah Yang Sedang Online
- IV. 3. Forum
- IV. 4. Mengerjakan Tugas & Mengupload Tugas
- IV. 5. Video Conference
	- IV. 5.1 Untuk Dosen Sebagai Admin
	- IV. 5.2 Untuk mahasiswa Sebagai Peserta Video Conference
- IV. 6. Mendownload Bahan Ajar dan Materi Kuliah

# **BAB V PENUTUP (36)**

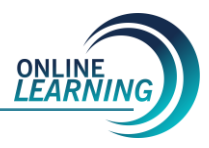

#### **DAFTAR GAMBAR**

**Gambar 1**. Halaman Depan Online Learning UHAMKA (5) **Gambar 2.** Halaman Login Online Learning UHAMKA (5) **Gambar 3.** Dashboard Utama (6) **Gambar 4.** Site administration (7) **Gambar 5**. Halaman Administrasi User (7) **Gambar 6.** Halaman Administrasi Course (8) **Gambar 7.** Membuat Mata Kuliah (9) **Gambar 8.** Pengaturan Mata Kuliah (10) **Gambar 9.** Menambahkan Dosen dan Mahasiswa (10) **Gambar 10.** Menambah atau menginput Dosen sebagai pengajar matakuliah (10) **Gambar 11**. Menambahkan Mahasiswa (11) **Gambar 12**. Daftar User (11) **Gambar 13**. Profil User (12) **Gambar 14**. Beranda Dosen (13) **Gambar 15**. Halaman Mata Kuliah (13) **Gambar 16.** List RPS dan bahan ajar (14) **Gambar 17.** Button Editing (14) **Gambar 18.** Pengaturan Mata Kuliah (15) **Gambar 19.** Tampilan setelah pengaturan (16) **Gambar 20**. Tampilan setelah Turn Editing On diaktifkan (17) **Gambar 21.** Activity and Resource (17) **Gambar 22.** Menambahkan Label (18) **Gambar 23**. Menambahkan Page (18) **Gambar 24.** Menambahkan Media Pembelajaran (19) **Gambar 25a.** Menambahkan URL atau Link (19) **Gambar 25b.** Menambahkan URL atau Link untuk meng-embed sumber ajar dari luar OLU (20) **Gambar 26.** Menambahkan File (21) **Gambar 27**. Menambahkan File (21) **Gambar 28.** File yang telah terunggah (22) **Gambar 29.** Menambahkan Folder (22) **Gambar 30.** Memilih Format Pengiriman Assignments (23) **Gambar 31**. Pengaturan Pemberian Assignments (23) **Gambar 32**. Pengaturan Fasilitas Chat (24) **Gambar 33**. Pengaturan Fasilitas Forum (24) **Gambar 34**. Menambahkan Topik Diskusi (25) **Gambar 35**. Menambahkan Topik Diskusi (25) **Gambar 36**. Fasilitas Penambahan Rumus (25) **Gambar 37.** Dashboard Membuat kuis (27) **Gambar 38.** Model pertanyaan pada kuis yang dapat di customize (27) **Gambar 39.** Panel input kuis (28) **Gambar 40.** Edit Quiz dashboard (28) **Gambar 41.** Contoh tampilan mengedit kuis (29) Gambar 42. Format dan dashboard pengaturan LMS untuk men-setting Kuis (30) **Gambar 43**. Interface login Mahasiswa (31) **Gambar 44**. Dashboard setelah login untuk mahasiswa (31) **Gambar 45**. Forum pertanyaan (31) **Gambar 46.** Panel menu tugas dan mengupload tugas (32) **Gambar 47.** Dashboard video conference ( 32) **Gambar 48.** Membuat Video Classroom (33) **Gambar 49.** Panel Button Join Session Video Conference (33) **Gambar 50.** Mengaktifkan button suara (speaker) (33) **Gambar 51.** Fasilitas sharing presentasi (34) Gambar 52. Fasilitas merekam video aktifitas belajar dan *chatting* (34) **Gambar 53.** Panel download bahan ajar (35) **Gambar 54.** Panel Pengantar mata kuliah (35)

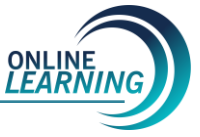

### **BAB I PENDAHULUAN**

#### **I.1. Learning Management System (LMS) dengan Moodle**

Moodle adalah sebuah nama untuk sebuah program aplikasi yang dapat merubah sebuah media pembelajaran kedalam bentuk web. Aplikasi ini memungkinkan Mahasiswa untuk masuk kedalam "ruang kelas" digital untuk mengakses materi-materi pembelajaran. Dengan menggunakan Moodle, kita dapat membuat materi pembelajaran, kuis, jurnal elektronik dan lain-lain.

Kata Moodle adalah singkatan dari Modular Object-Oriented Dynamic Learning Environment. Moodle merupakan sebuah aplikasi Course Management System (CMS) yang gratis dapat didownload, digunakan ataupun dimodifikasi oleh siapa saja dengan lisensi secara GNU (General Public License). Anda dapat men-download aplikasi Moodle di alamat [http://www.moodle.org/.](http://www.moodle.org/)  Saat ini Moodle sudah digunakan pada lebih dari 150.000 institusi di lebih dari 160 negara didunia.

Dengan menggunakan Moodle kita dapat membangun sistem dengan konsep e-Learning (pembelajaran secara elektronik) ataupun Distance Learning (Pembelajaran Jarak Jauh). Dengan konsep ini sistem belajar mengajar akan tidak terbatas ruang dan waktu. Seorang Dosen/Instruktur/Pengajar dapat memberikan materi kuliah dari mana saja. Begitu juga seorang Mahasiswa dapat mengikuti kuliah dari mana saja.

Bahkan proses kegiatan test ataupun kuis dapat dilakukan dengan jarak jauh. Seorang Dosen dapat membuat materi soal ujian secara online dengan sangat mudah. Sekaligus juga proses ujian atau kuis tersebut dapat dilakukan secara online sehingga tidak membutuhkan kehadiran peserta ujian dalam suatu tempat. Peserta ujian dapat mengikuti ujian di rumah, kantor, warnet bahkan di saat perjalanan dengan membawa laptop dan mendukung koneksi internet.

Berbagai bentuk materi pembelajaran dapat dimasukkan dalam aplikasi Moodle ini. Berbagai sumber (resource) dapat ditempelkan sebagai materi pembelajaran. Nasakah tulisan yang ditulis dari aplikasi pengolah kata Microsoft Word, materi presentasi yang berasal dari Microsoft Power Point, Animasi Flash dan bahkan materi dalam format audio dan video dapat ditempelkan sebagai materi pembelajaran.

Berikut ini beberapa aktivitas pembelajaran yang didukung oleh Moodle adalah sebagai berikut :

- 1. **Assignment** : Fasilitas ini digunakan untuk memberikan penugasan kepada peserta pembelajaran secara online. Peserta pembelajaran dapat mengakses materi tugas dan mengumpulkan hasil tugas mereka dengan mengirimkan file hasil pekerjaan mereka.
- 2. **Chat** : Fasilitas ini digunakan untuk melakukan proses chatting (percakapan online). Antara pengajar dan peserta pembelajaran dapat melakukan dialog teks secara online.
- 3. **Forum** : Sebuah forum diskusi secara online dapat diciptakan dalam membahas suatu materi pembelajaran. Antara pengajar dan peserta pembelajaran dapat membahas topiktopik belajar dalam suatu forum diskusi.
- 4. **Quiz** : Dengan fasilitas ini memungkinkan untuk dilakukan ujian ataupun test secara online.
- 5. **Survey** : Fasilitas ini digunakan untuk melakukan jajak pendapat.

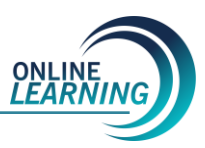

## **I.2. Login di Online Learning UHAMKA**

Sebelum masuk ke sistem moodle, baik dosen atau pun mahasiswa harus terdaftar di sistem. Caranya dengan menghubungi BPTI UHAMKA (tingkat universitas) untuk mendapatkan akun atau menghubungi pihak fakultas bagian akademik. Selanjutnya alamat web/situs yang akan kita buka adalah **https://onlinelearning.uhamka.ac.id** dengan tampilannya seperti dibawah ini:

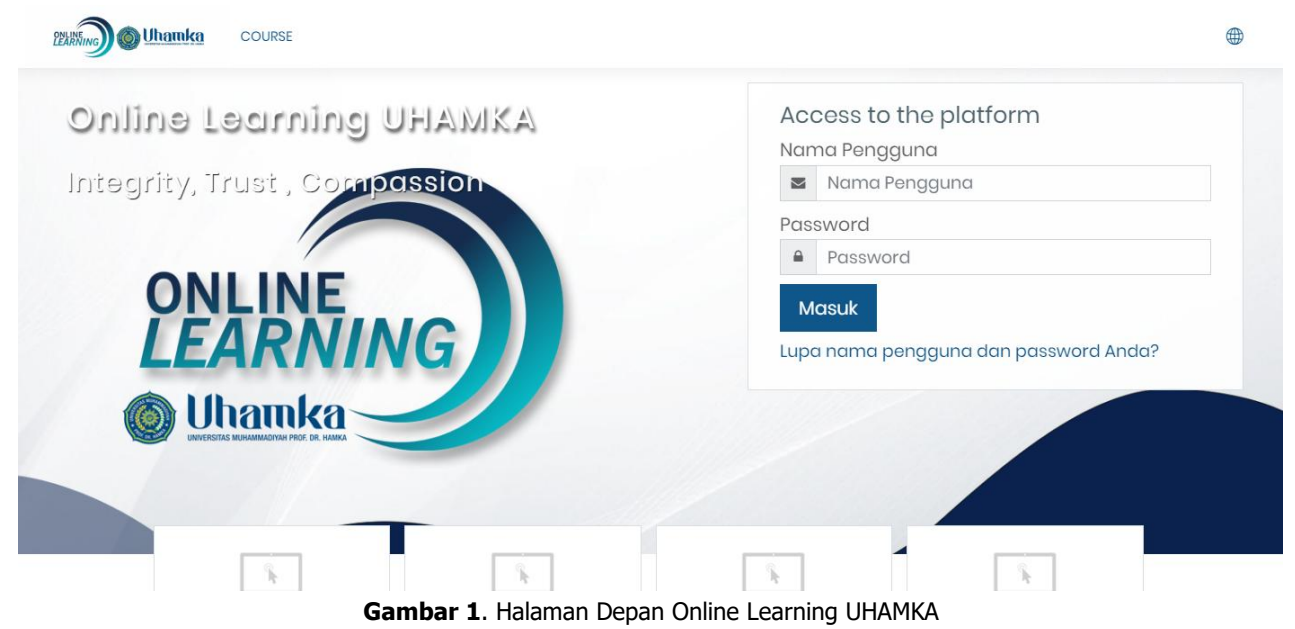

Untuk login, anda dapat mengisi langsung pada Nama Pengguna serta memasukkan password atau klik tulisan **Log in** yang terdapat pada sudut kanan atas halaman browser anda. Setelah anda klik, tampilan web browser akan tampil seperti ini:

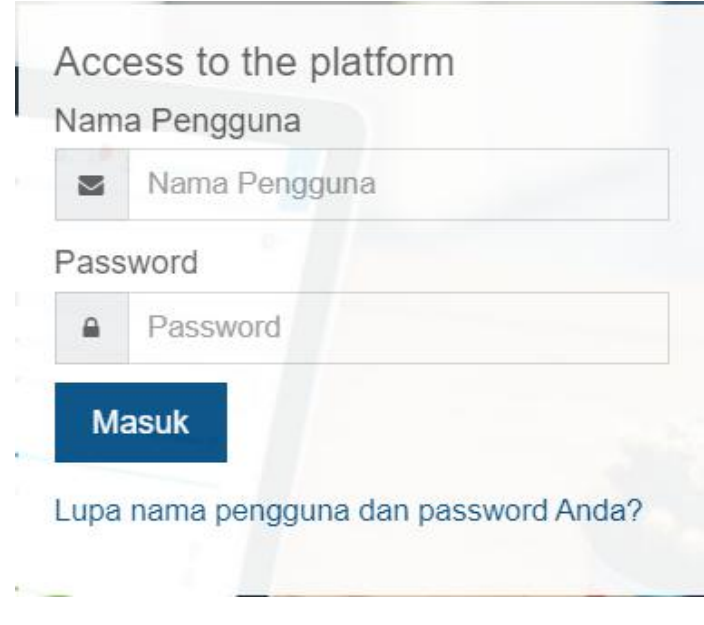

**Gambar 2.** Halaman Login Online Learning UHAMKA

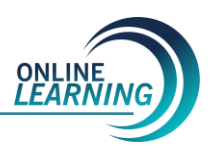

#### **BAB II PANDUAN UNTUK ADMIN**

## **II.1. Admin**

Admin adalah user tertinggi dalam pengelolaan moodle. Tugas Admin diantaranya :

- Membuka Mata Kuliah dan menentukan siapa yang mengajar.
- Admin bisa membuat keanggotaan baru untuk Mahasiswa, atau Dosen.
- Admin juga bisa mereset password keanggotaan, bila anggota lupa password untuk masuk sistem
- Meng-otentifikasi-kan keanggotaan

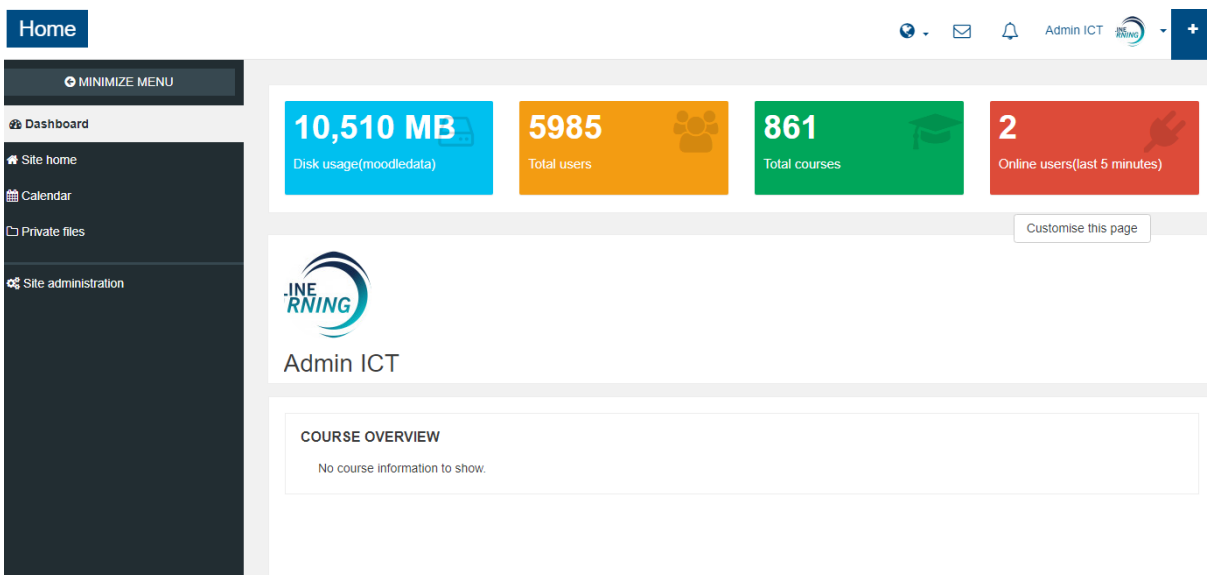

#### **Gambar 3.** Dashboard Utama

Gambar dashboard diatas, memberikan keterangan tentang semua detil statistic penggunaan OLU (Online Learning UHAMKA). Untuk melakukan konfirmasi pengguna, admin harus melakukanauthentication (pada moodle diistilahkan konfirmasi) para Dosen atau mahasiswa yang akan mengajar di program ini. Caranya adalah : setelah anda login sebagai Admin pada sistem moodle, klik Users pada **Site Administration-Users-Browse List of Users**, seperti gambar dibawah ini:

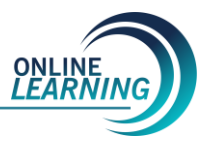

| Home                                                                                                  |                                                                                                    |             | $\bigcirc \cdot \square$ $\bigcirc$ Admin ICT $\lim_{m \to \infty}$ . |
|----------------------------------------------------------------------------------------------------|----------------------------------------------------------------------------------------------------|-------------|-----------------------------------------------------------------------|
| <b>O</b> MINIMIZE MENU<br><b>B</b> Dashboard<br><b>A</b> Site home<br>til Calendar<br>□ Private files | Online Learning UHAMKA<br>Site administration<br>Dashboard<br>Search<br>Site administration                                                                                                    |             | Blocks editing on                                                     |
| <b>o</b> & Site administration                                                                        | Search<br>Site administration<br><b>Users</b><br>Courses<br>Reports<br>Grades<br>Plugins<br>Server<br>Appearance<br><b>Users</b><br><b>Browse list of users</b><br><b>Accounts</b><br><b>Bulk user actions</b><br>Add a new user<br>User default preferences<br>User profile fields<br>Cohorts<br><b>Upload users</b> | Development |                                                                       |
|                                                                                                    | Upload user pictures<br>Permissions<br>User policies<br>Site administrators<br>Define roles                                                                                                    |             |                                                                       |

**Gambar 4.** Site administration

| Home                                                               |                                                                                                    |                                                                |           | $Q. \quad \Box \quad \Box$ | Admin ICT Wing     |                          |
|--------------------------------------------------------------------|----------------------------------------------------------------------------------------------------|----------------------------------------------------------------|-----------|----------------------------|--------------------|--------------------------|
| <b>O MINIMIZE MENU</b><br><b>B</b> Dashboard<br><b>A</b> Site home | Online Learning UHAMKA<br>Site administration<br>Dashboard                                                                     | <b>Browse list of users</b><br><b>Accounts</b><br><b>Users</b> |           |                            |                    | Blocks editing on        |
| <b>篇 Calendar</b><br>$\Box$ Private files                          | 5978 Users                                                                                                    |                                                                |           |                            |                    |                          |
| <b>Q</b> <sup>2</sup> Site administration                          | $\overline{\mathbf{3}}$<br>$2^{\circ}$<br>$\overline{4}$<br>$\overline{\phantom{a}}$ New filter<br>User full name<br>Show more | ÷<br>contains<br>Add filter                                    |           |                            |                    |                          |
|                                                                    | First name / Surname                                                                                                    | <b>Email address</b>                                           | City/town | Country                    | <b>Last access</b> | Edit                     |
|                                                                    | A TRI KHAIRUDIN                                                                                                    | 1603035029@uhamka.ac.id                                        |           |                            | 299 days 21 hours  | $X \otimes \varphi$      |
|                                                                    | A FAOZI RIDWAN                                                                                                    | 1902015015@uhamka.ac.id                                        |           |                            | 56 days 21 hours   | $X \otimes \hat{\omega}$ |
|                                                                    | Aam Nuramaliah                                                                                                    | 19280102010182@uhamka.ac.id                                    |           |                            | 169 days 17 hours  | $X \otimes \varphi$      |
|                                                                    | AAS                                                                                                    | 1901035022@uhamka.ac.id                                        |           |                            | 60 days 23 hours   | Xの奇                      |
|                                                                    | AAS YULIA                                                                                                    | 1805033007@uhamka.ac.id                                        |           |                            | 39 days 19 hours   | Xの章                      |
|                                                                    | Abdul Rahman Jupri                                                                                                    | abdulrahmanjupri@uhamka.ac.id                                  |           |                            | 1 year 161 days    | ×⊕ö                      |

**Gambar 5**. Halaman Administrasi User

Pada contoh yang ada, terlihat ada 5978 peserta yang telah didaftarkan dan sudah disahkan oleh Admin. Admin dapat melakukan edit, bahkan menghapus pengguna dan melakukan add pengguna baru. Setelah nama pengguna dan passwordnya diberikan pada pengguna baru tersebut, maka dia bisa mengedit profilnya sendiri dengan data yang sebenarnya, mengganti password atau menambahkan photonya. Admin juga bertugas melakukan add matakuliah bagi dosen;

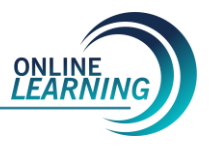

## **II.2. Membuka Mata Kuliah Untuk Dosen**

Tugas Admin berikutnya adalah membuka Mata Kuliah yang akan dipelajari oleh Mahasiswa. Disini Admin hanya membuka Mata Kuliah dan menentukan siapa yang mengajarnya, sedangkan untuk mengatur Mata Kuliah tersebut, hak sepenuhnya kepada Dosen yang mengajar.

Sebelum membuat Mata Kuliah sebaiknya buatkan kategori Mata Kuliah tersebut. Tujuannya supaya Mata Kuliah terdiri dari beberapa kelompok. Kelompok tersebut bisa berdasarkan Program Studi (Jurusan), berdasarkan kelas (tingkat) dan lain sebagainya.

Cara membuatnya adalah : setelah anda masuk ke sistem moodle anda bisa mengklik courses pada **Site Administration-Add/edit Courses**. Pada web browser akan tampil seperti ini:

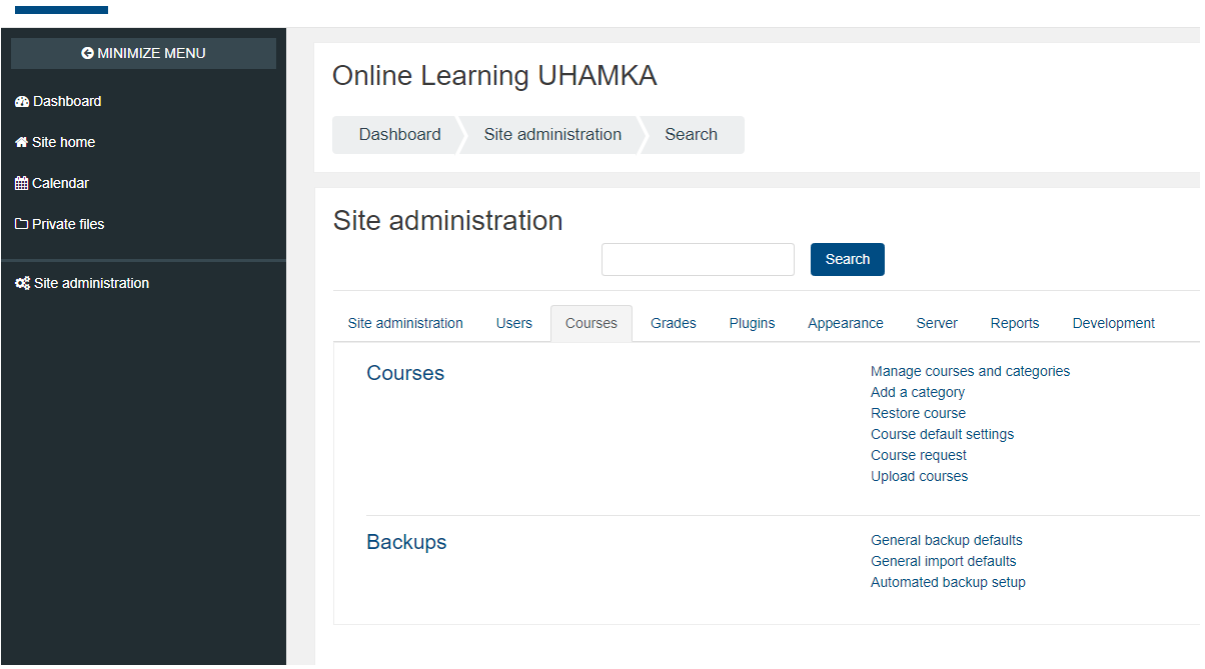

**Gambar 6.** Halaman Administrasi Course

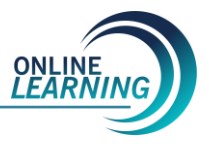

Jika kita menambah Mata Kuliah, terlebih dahulu dengan mengklik Tambah **New Course** baru maka tampilan browser Anda akan seperti ini :

| Home                                                                             |                                                                                                    |                                                                             | $\Omega$ .<br>罓                                                                               | Admin ICT |
|----------------------------------------------------------------------------------|----------------------------------------------------------------------------------------------------|-----------------------------------------------------------------------------|-----------------------------------------------------------------------------------------------|-----------|
| <b>G MINIMIZE MENU</b><br><b>B</b> Dashboard<br><b>X</b> Site home<br># Calendar | <b>Online Learning UHAMKA</b><br>Dashboard<br>Site administration<br>Courses                                                                                                    | Manage courses and categories                                               | Fakultas Keguruan dan Ilmu Pendidikan                                                         |           |
| $\Box$ Private files<br><b>C</b> & Site administration                           | Course and category management                                                                                                    |                                                                             | Viewing: Course categories and courses                                                        |           |
|                                                                                  | Course categories<br>Create new category<br>$\qquad \qquad \Box$<br>Fakultas Keguruan dan Ilmu Pendidikan<br>0 <sup>8</sup><br>PGSD<br>57 <sup>8</sup><br>- PG-PAUD<br>35 L.<br>∩<br>Bahasa Indonesia | Fakultas Keguruan dan Ilmu Pendidikan<br>Move selected courses to<br>Choose | Create new course   Sort courses -   Per page: All -<br>No courses in this category<br>$\div$ | Move      |

**Gambar 7.** Membuat Mata Kuliah

Isikan nama Mata Kuliah dan pilih posisi kategori dalam Program Studi yang dimaksud. Setelah diisi klik Simpan perubahan. Halaman web browser Anda akan seperti ini, Disini Admin hanya wajib mengisi Nama lengkap Mata Kuliah dan Nama singkat dari Mata Kuliah, setelah itu klik Simpan perubahan, maka akan tampilan untuk menentukan Dosen dan Mahasiswa yang mengikuti Mata Kuliah tersebut:

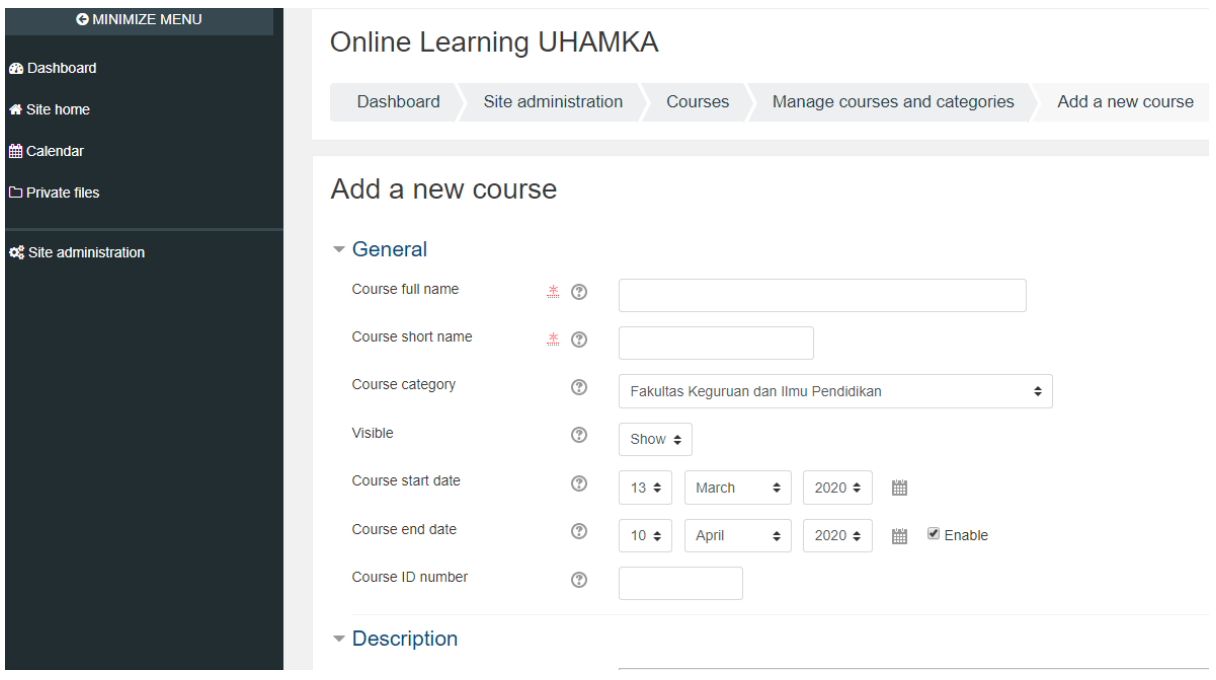

**Gambar 8.** Pengaturan Mata Kuliah

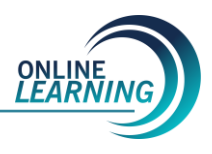

| <b>O MINIMIZE MENU</b>           |                                                                                                 |  |  |  |  |  |  |  |  |  |
|----------------------------------|-------------------------------------------------------------------------------------------------|--|--|--|--|--|--|--|--|--|
|                                  | Praktikum Struktur Data                                                                         |  |  |  |  |  |  |  |  |  |
| <b>© Praktikum Struktur Data</b> |                                                                                                 |  |  |  |  |  |  |  |  |  |
| Participants                     | Dashboard<br><b>Fakultas Teknik</b><br>Praktikum Struktur Data<br>Teknik Informatika<br>Courses |  |  |  |  |  |  |  |  |  |
| <b><math>#</math>Badges</b>      |                                                                                                 |  |  |  |  |  |  |  |  |  |
| Competencies                     |                                                                                                 |  |  |  |  |  |  |  |  |  |
| A Grades                         | Announcements                                                                                   |  |  |  |  |  |  |  |  |  |
| <b>B</b> Dashboard               |                                                                                                 |  |  |  |  |  |  |  |  |  |
| <b>X</b> Site home               | 19 February - 25 February                                                                       |  |  |  |  |  |  |  |  |  |
| <b>篇 Calendar</b>                | Video Classroom Pertemuan 4                                                                     |  |  |  |  |  |  |  |  |  |
| $\Box$ Private files             | Quiz                                                                                            |  |  |  |  |  |  |  |  |  |
| <b>C</b> Site administration     | 26 February - 4 March                                                                           |  |  |  |  |  |  |  |  |  |
|                                  | 5 March - 11 March                                                                              |  |  |  |  |  |  |  |  |  |
|                                  |                                                                                                 |  |  |  |  |  |  |  |  |  |

**Gambar 9.** Menambahkan Dosen dan Mahasiswa

Untuk menambah dosen dan mahasiswa, langkah pertama yang harus diperhatikan:

- 1. Masuk ke matakuliah yang telah di-create
- 2. Klik "participants" di menu kiri
- 3. Lalu manage admin dosen dan mahasiswa

Untuk melakukan "input" mahasiswa terhadap matakuliah yang diikuti;

| Home                    |                                                                                                    |                     |                    |                        |                                                                                       |                         |                         | $\bullet$ .              | ⊠            | △                    | Admin ICT               |    |
|-------------------------|----------------------------------------------------------------------------------------------------|---------------------|--------------------|------------------------|---------------------------------------------------------------------------------------|-------------------------|-------------------------|--------------------------|--------------|----------------------|-------------------------|----|
| <b>O MINIMIZE MENU</b>  |                                                                                                    | Dashboard           | Courses            | <b>Fakultas Teknik</b> | Teknik Informatika                                                                    |                         | Praktikum Struktur Data |                          | Participants |                      |                         |    |
| Praktikum Struktur Data |                                                                                                    | Participants        |                    |                        |                                                                                       |                         |                         |                          |              |                      |                         | 泰一 |
| 쓸 Participants          |                                                                                                    |                     |                    |                        |                                                                                       |                         |                         |                          |              |                      | <b>A</b> Enrolled users |    |
| <b>Badges</b>           | Inactive for more than Select period ≑<br>Current role All participants $\div$<br>All participants: 1 |                     |                    |                        |                                                                                       |                         |                         | <b>Enrolment methods</b> |              |                      |                         |    |
| Competencies            |                                                                                                    |                     |                    |                        |                                                                                       |                         |                         | • Manual enrolments      |              |                      |                         |    |
| <b>A</b> Grades         |                                                                                                    |                     |                    |                        | First name: All ABCDEFGHIJKLMNOPQRSTUVWXYZ<br>Surname: All ABCDEFGHIJKLMNOPQRSTUVWXYZ |                         |                         |                          |              | <b>Q</b> Groups      |                         |    |
|                         | <b>Select</b>                                                                                         | <b>User picture</b> |                    | First name / Surname   | <b>Email address</b>                                                                  |                         | <b>City/town</b>        | Country                  | Last:        | <b>Permissions</b>   |                         |    |
| <b>B</b> Dashboard      | $\qquad \qquad \Box$                                                                                  | $\lambda$           | <b>Erian Rizal</b> |                        | erizal@uhamka.ac.id                                                                   |                         | Jakarta Timur           | Indonesia                | <b>Never</b> |                      | Check permissions       |    |
| Site home               |                                                                                                    |                     |                    |                        |                                                                                       |                         |                         |                          |              | <b>A</b> Other users |                         |    |
| 0 Calendar              |                                                                                                    |                     |                    | Select all             | Deselect all                                                                          | (?) With selected users | Choose                  | ÷                        |              |                      |                         |    |
| Private files           |                                                                                                    |                     |                    |                        |                                                                                       |                         |                         |                          |              |                      |                         |    |

**Gambar 10.** Menambah atau menginput Dosen sebagai pengajar matakuliah

untuk menentukan siapa yang akan menjadi Mahasiswa dalam satu Mata Kuliah ini dengan jalan meng-klik menu "setting" di kanan atas, lalu pilih**.** Pilih Mahasiswa, dan klik semua nama Mahasiswa pada potential user dan klik Tambah.

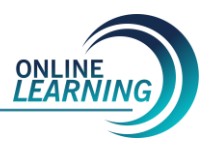

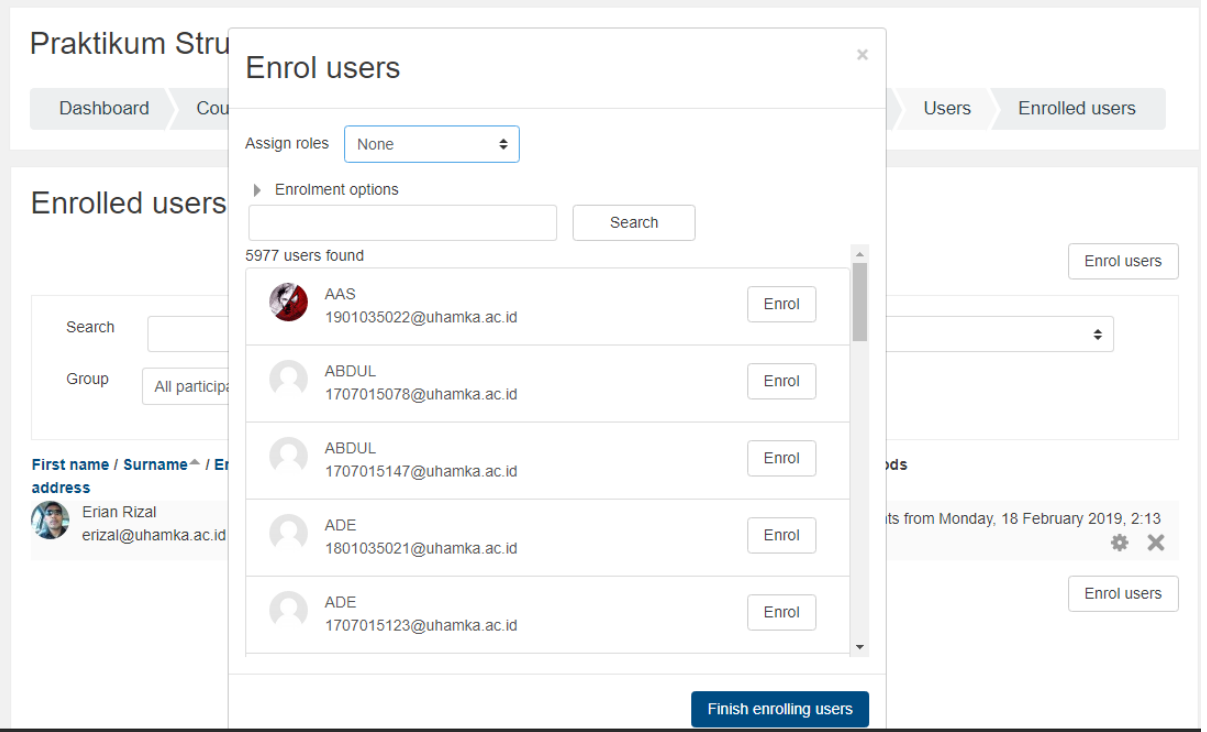

**Gambar 11**. Menambahkan Mahasiswa

#### **II.3. Mereset Password**

Admin dapat mereset password user, apabila user lupa password mereka untuk masuk. Admin hanya bisa mereset (mengganti dengan password yang baru), dan tidak mengetahui password user yang lama. Caranya adalah : Anda login sebagai Admin, setelah itu pada blok **Site Administration** klik **Users – Accounts – Browse list of users**. Setelah itu cari nama pengguna (user) yang passwordnya akan direset.

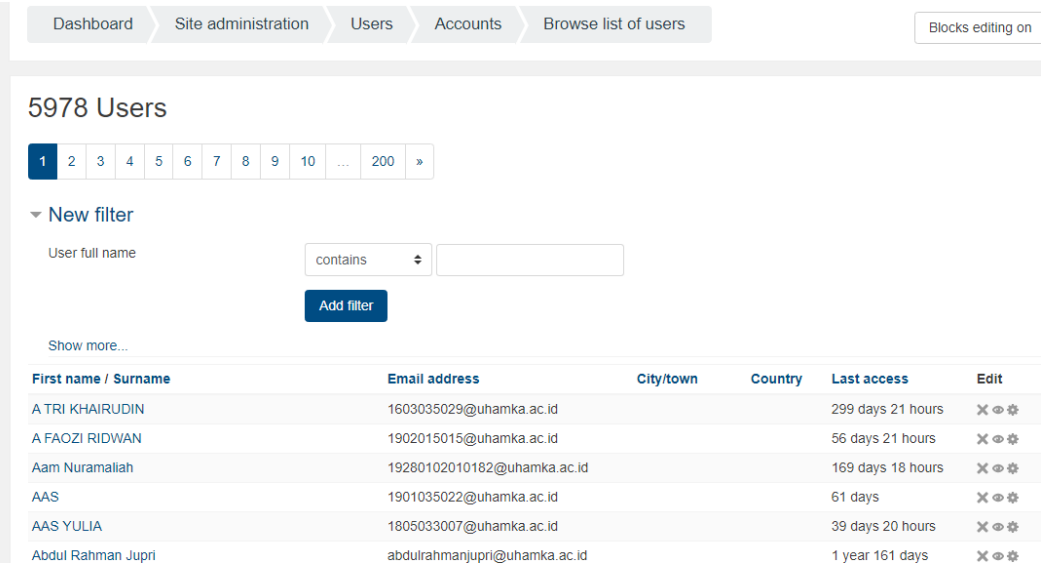

**Gambar 12**. Daftar User

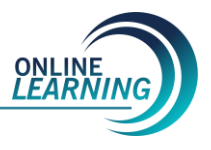

Contohnya : user ACHMAD NATAFIA passwordnya akan direset. Klik Edit dibagian paling kanan.

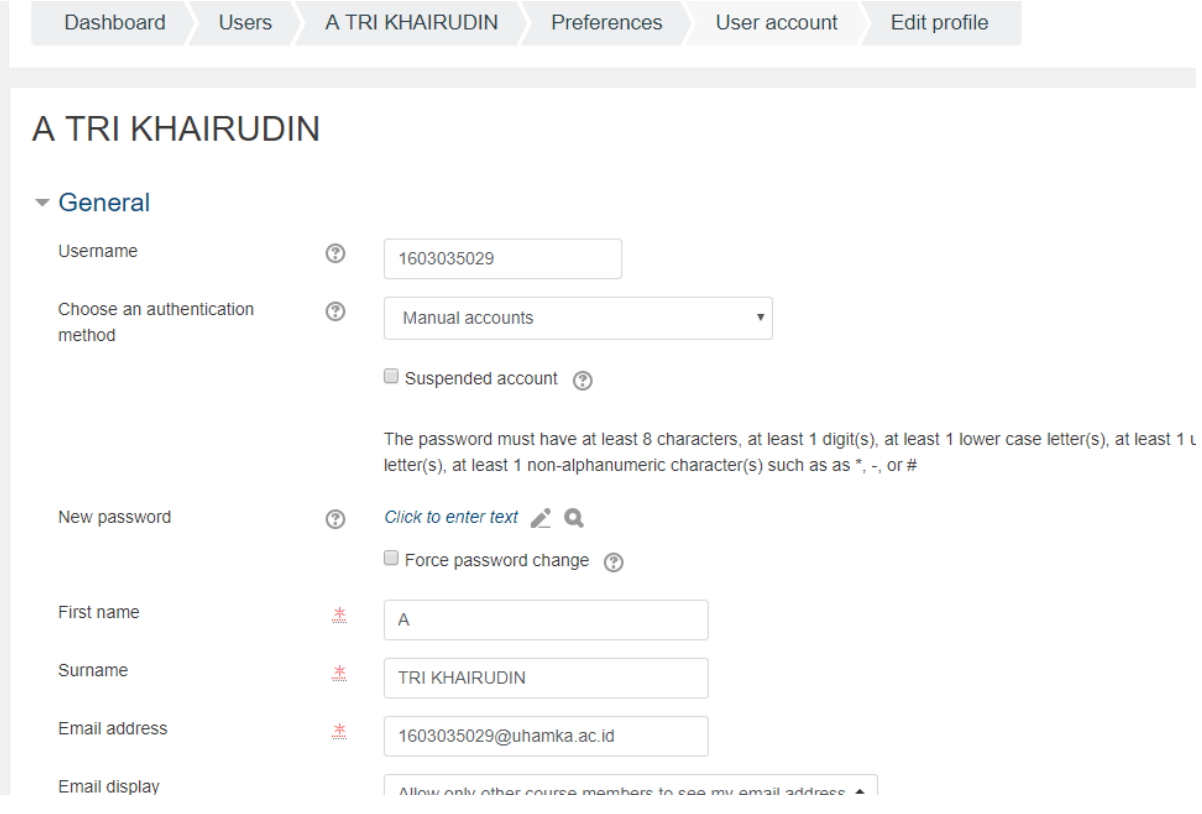

**Gambar 13**. Profil User

Isikan password baru pada kolom password, misalnya \_Uhamka123 (Default passwordnya harus terdiri dari minimal 8 karakter dan wajib ada kombinasi huruf kapital, angka, tanda baca) dan beri tanda centang pada Force password change. Tujuannya memaksa user untuk mengganti password yang telah diberikan Admin tadi dengan password yang baru. Tentu saja, admin juga memiliki tugas utama, yaitu melakukan add mahasiswa yang akan mengikuti mata kuliah yang diikutinya, mengacu kepada data akademik.

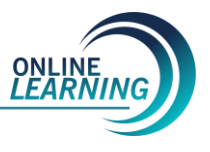

#### **BAB III PANDUAN UNTUK DOSEN**

## **III.1. Pengaturan Mata Kuliah**

Pada saat Admin telah membuka sebuah Mata Kuliah untuk Dosen dan telah melakukan login, maka akan keluar tampilan seperti gambar dibawah ini:

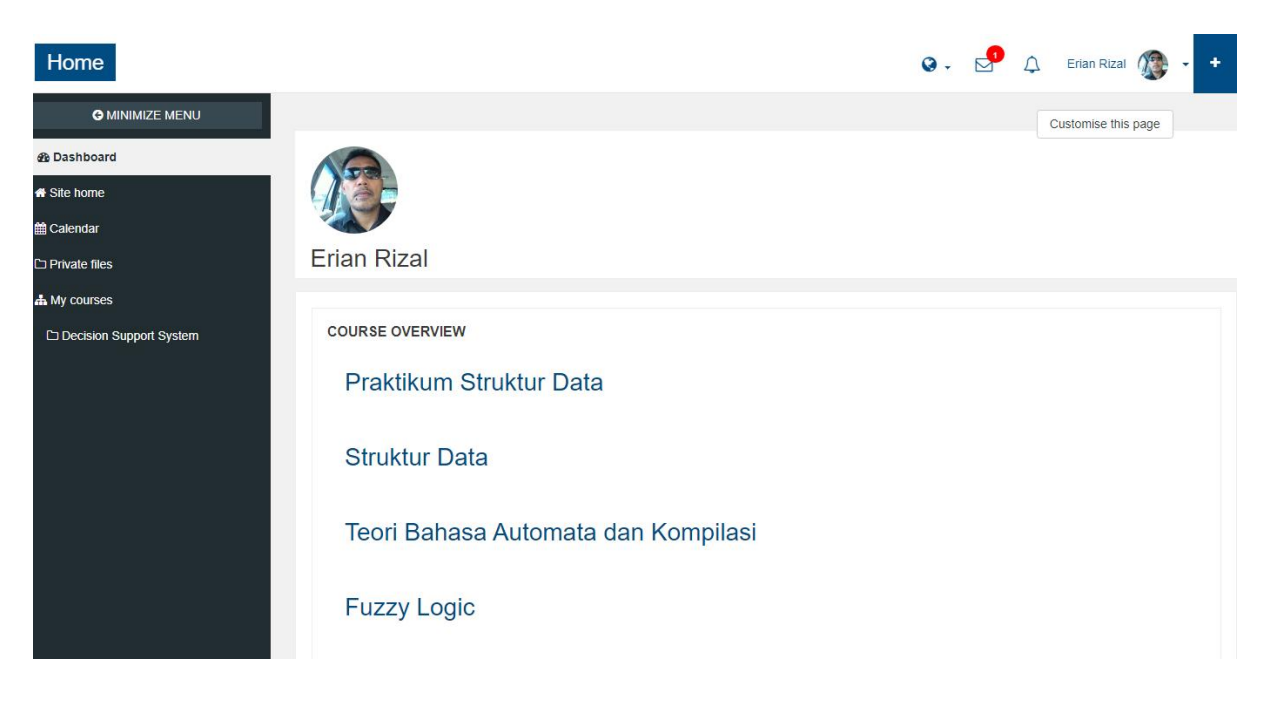

**Gambar 14**. Beranda Dosen

Dashboard dosen yang mengajar pada beberapa Mata Kuliah, maka akan tampil course overview yang telah di add oleh admin untuk dosen tersebut. Untuk masuk ke Mata Kuliah yang akan kita ajarkan tersebut, klik judul Mata Kuliahnya. Berikut ini, contoh matakuliah "Pendidikan Agama" salah satu dosen di UHAMKA;

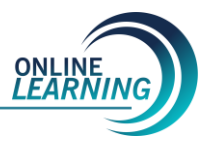

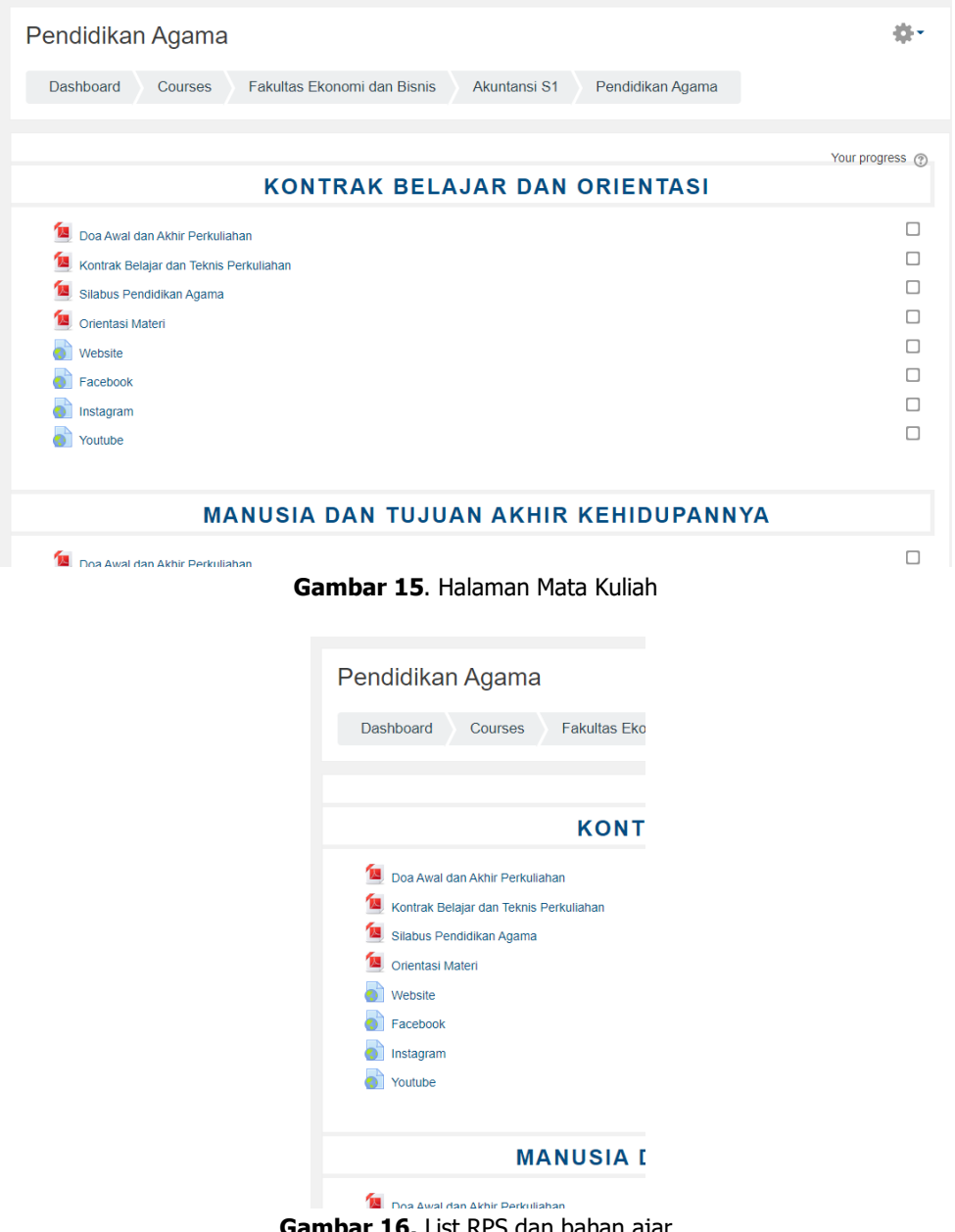

**Gambar 16.** List RPS dan bahan ajar

Pada gambar diatas terlihat bahwa banyak hal yang perlu disiapkan seperti bahan ajar, RPS dan tentu berbagai media konten yang bisa di embed atau di create secara langsung di laman matakuliah. Namun, sebelum kita melakukan edit, kita harus mengaktifkan button editing seperti dibawah ini:

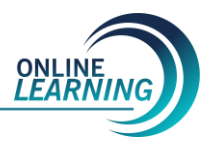

|        | $\odot$ .<br>⊠                                                                                 | △<br>Admin ICT<br><b>RNING</b> |  |  |  |
|--------|------------------------------------------------------------------------------------------------|--------------------------------|--|--|--|
|        |                                                                                                |                                |  |  |  |
| E MENU | Pendidikan Agama                                                                               |                                |  |  |  |
| 1a     |                                                                                                | Edit settings                  |  |  |  |
|        | Dashboard<br>Fakultas Ekonomi dan Bisnis<br>Akuntansi S1<br>Pendidikan Agama<br><b>Courses</b> |                                |  |  |  |
|        |                                                                                                | Turn editing on                |  |  |  |
|        |                                                                                                | Course completion              |  |  |  |
|        |                                                                                                | $\blacktriangledown$ Filters   |  |  |  |
|        | <b>KONTRAK BELAJAR DAN ORIENTASI</b>                                                           |                                |  |  |  |
|        | Doa Awal dan Akhir Perkuliahan                                                                 | $n$ Backup                     |  |  |  |
|        | Kontrak Belajar dan Teknis Perkuliahan                                                         | $\frac{1}{\sqrt{2}}$ Restore   |  |  |  |
|        | Silabus Pendidikan Agama                                                                       | $\frac{1}{2}$ Import           |  |  |  |
|        | 四<br>Orientasi Materi                                                                          | <b>C</b> Publish               |  |  |  |
|        | Website                                                                                        | Reset                          |  |  |  |
|        | Facebook                                                                                       |                                |  |  |  |
|        | Instagram                                                                                      | 叠 More                         |  |  |  |

**Gambar 17.** Button Editing

Pada halaman tersebut, kita harus mengaktifkan seeting Navigation, Settings. Semua blok ini dapat ditambah atau disembunyikankan oleh Dosen/ Dosen, kecuali Administrasi, karena pada menu/blok Administrasi adalah tempat dimana kita dapat merubah, menambah atau mengedit Mata Kuliah yang kita kelola.

Pada sudut kanan atas juga ada menu Turn Editing On/ Hidupkan Mode Ubah. Apabila menu tersebut di klik, berarti kita masuk dalam mode ubah, yang tujuannya kita dapat mengubah, mengedit Mata Kuliah.

Sebelum kita membuat suatu Mata Kuliah (Pokok Topik Mata Kuliah), kita harus mengatur berapa topiknya, bagaimana cara pendaftaran Mahasiswa apa harus pakai password atau tidak dan lain sebagainya. Pada blok Administrasi klik pengaturan, disana ada beberapa item yang harus diisi oleh Dosen atau Dosen, tampilan sebagian seperti gambar di bawah ini :

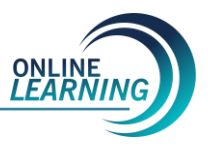

# Ihadah & Akhlak

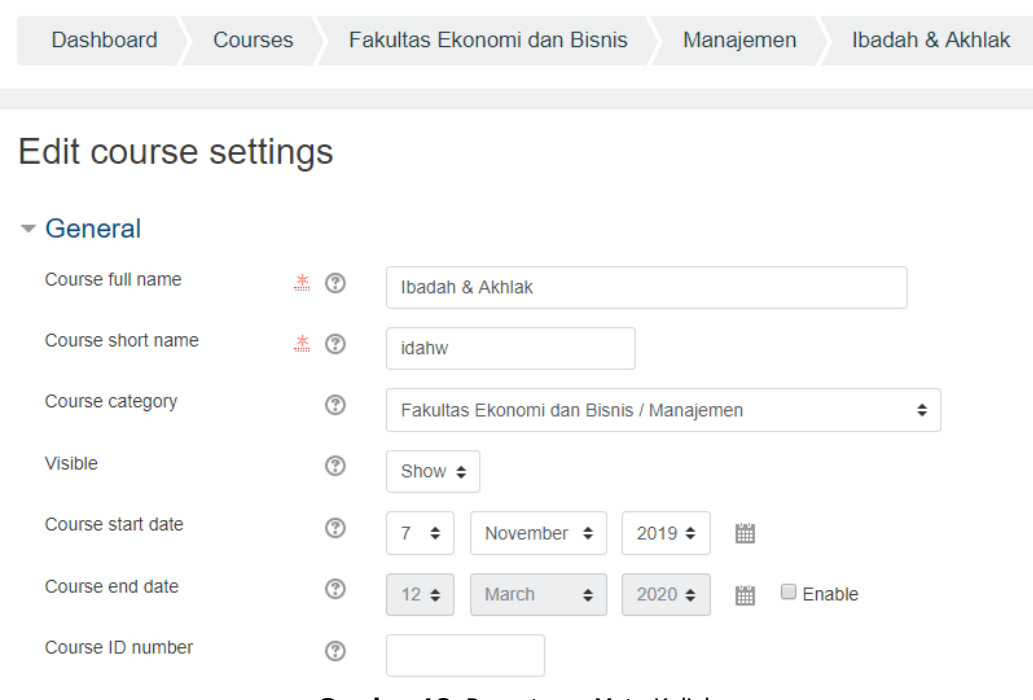

**Gambar 18.** Pengaturan Mata Kuliah

- 1. **Course Full Name :** nama lengkap Mata Kuliah yang kita kelola.
- 2. **Course Short Name :** nama singkat Mata Kuliah supaya nanti pada sistem moodle tidak ditampilkan terlalu panjang. Sebab yang ditampilkan adalah nama singkat. Penulisan nama singkat sebaiknya yang dimengerti oleh Mahasiswa.
- 3. **Description :** Tuliskan keterangan tentang Mata Kuliah atau untuksiapa (kelas berapa) Mata Kuliah ini. Atau bisa juga anda membuat tujuan akhir dari Mata Kuliah ini. Ini akan tampil dihalaman depan.
- 4. **Format :** untuk membina mata kuliah MahaMahasiswa disarankan menggunakan format Topik atau Mingguan.
- 5. **Number of Sections :** berapa banyak topik Mata Kuliah yang akan kita bahas dalam pembelajaran ini atau bila formatnya dibuat mingguan, berapa minggu rencananya menyelesaikan Mata Kuliah ini.
- 6. **Course Start Date :** tanggal berapa kita akan memulai mengaktifkan Mata Kuliah ini. Ini hanya berlaku bila anda menggunakan format mingguan dan tidak ada pengaruhnya bila anda menggunakan Topik.
- 7. **Hidden Sections :** Pada saat kita menyusun atau mengedit Mata Kuliah ada beberapa option yang tersembunyi (sengaja kita sembunyikan untuk tujuan tertentu seperti minggu yang ingin kita tampilkan hanya minggu sekarang). Apakah ini diizinkan Mahasiswa melihatnya atau tidak.
- 8. **Files and Uploads :** Membatasi ukuran files yang diunggah Mahasiswa.
- 9. **Completion Tracking :** aktifitas laporan ini tersedia untuk masing-masing Mahasiswa yang menunjukkan aktivitas mereka dalam Mata Kuliah. Dosen mempunyai akses terhadap laporan ini dengan menggunakan tombol yang terlihat pada masing-masing halaman profil Mahasiswa.

10. **Role Renaming :** Disini anda bisa merubah atau mengganti nama-nama seperti Dosen diganti dengan Instruktur atau Tutor dan lain sebagainya.

Setelah semuanya diisi klik simpan perubahan. Maka akan tampil halaman seperti dibawah ini :

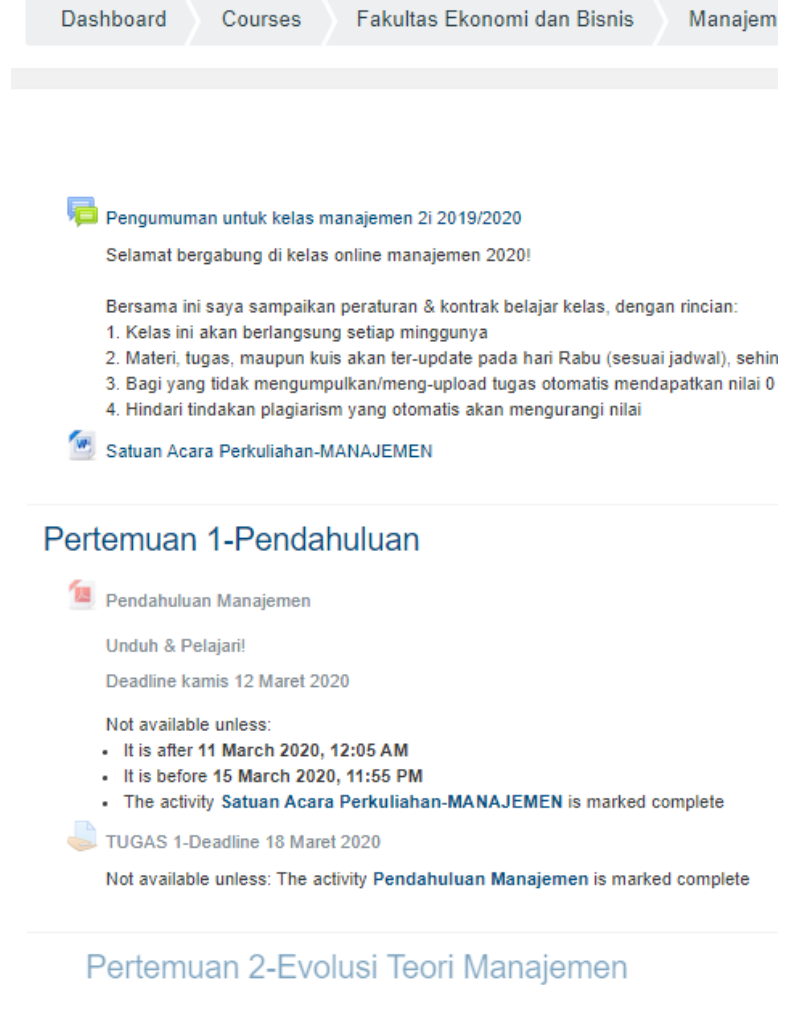

Pertemuan 3-Lingkungan Organisasi

**Gambar 19.** Tampilan setelah pengaturan

Karena pada pengaturan kita memilih format pertemuan dan sesi matakuliah serta pengaturan tanggal pertemuan online learning. Untuk memulai menulis, baik topik, modul, hand out Mata Kuliah, kita harus mengklik Turn Editing On yang terdapat pada sudut kanan atas halaman browser, atau baris pertama pada blok Administrasi. Tampilan browser anda akan berubah seperti ini :

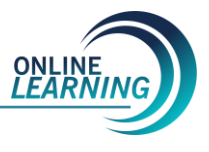

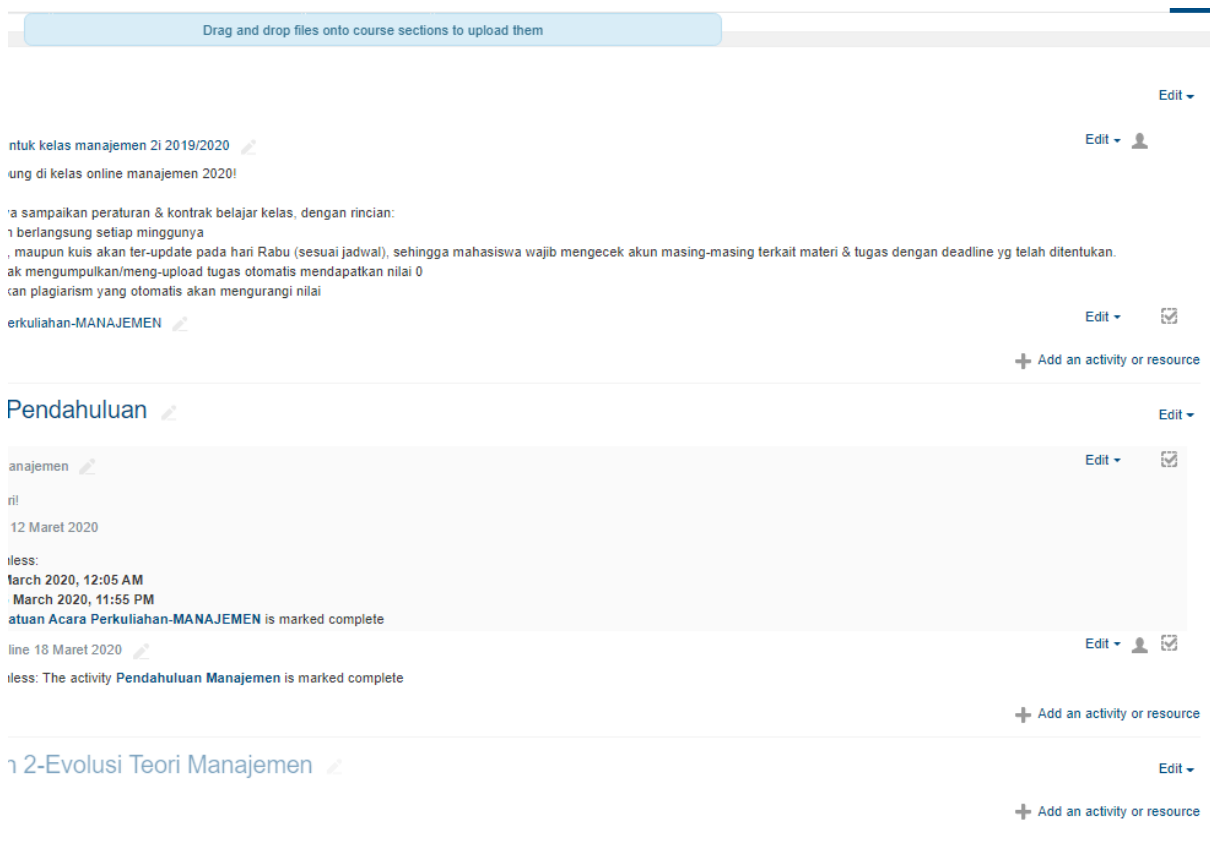

**Gambar 20**. Tampilan setelah Turn Editing On diaktifkan

#### **III.2. Penulisan Materi Mata Kuliah**

Sekarang kita akan memulai untuk menulis materi Mata Kuliah. Anda dapat mengklik drop down menu Add a resource dibawah topik Mata Kuliah yang telah kita buat, seperti pada gambar dibawah ini :

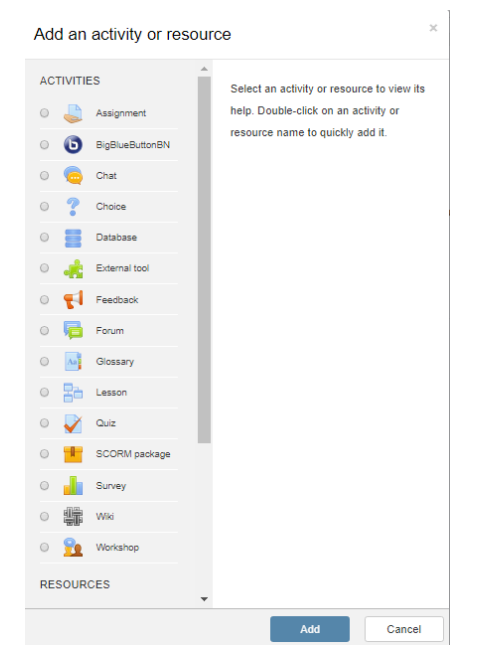

**Gambar 21**. Activity and Resource

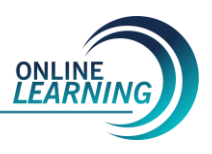

#### **III.3. Berbagai Macam Activity dan Resources**

#### **III.3.1. Label**

**Insert a Label** memungkinkan kita untuk menulis sesuatu, atau perintah kepada Mahasiswa yang langsung tampil di halaman pertama. Umumnya **Insert a Label** ini dibuat untuk perintah-perintah pendek yang berhubungan dengan minggu atau topik yang diberikan atau tujuan pembelajaran dalam minggu ini.

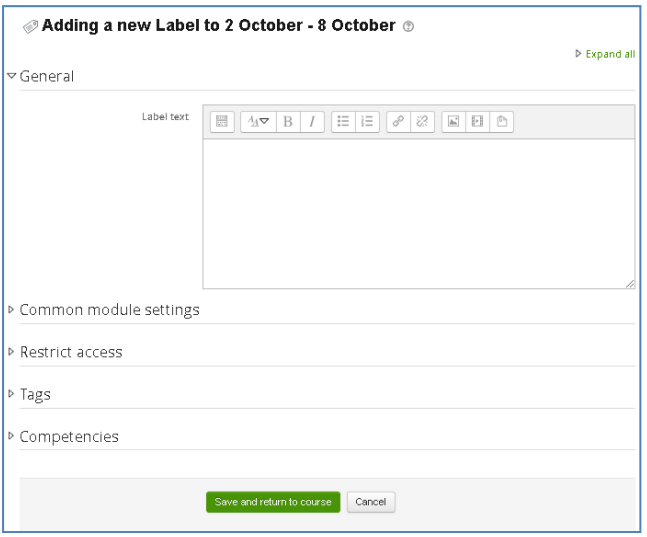

**Gambar 22.** Menambahkan Label

Didalam kotak label teks isikan perintah yang akan disampaikan. Setelah selesai klik **Save and return to course (**Simpan dan kembali ke Kursus). Dihalaman kerja Mahasiswa akan tampil seperti berikut :

#### **III.3.2. Page**

Disini anda dapat memberikan Mata Kuliah dengan menulis pada **text editor** yang disediakan. Saat anda mengklik page, akan tampil seperti gambar dibawah ini :

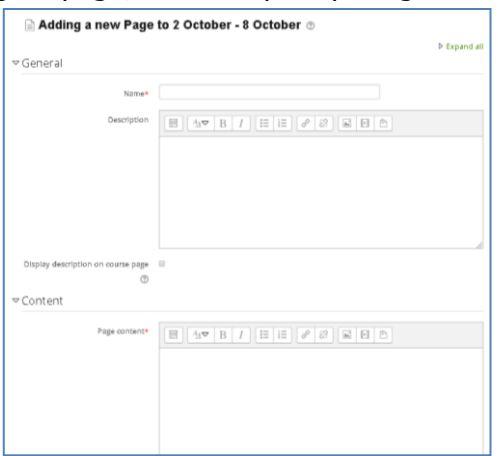

**Gambar 23**. Menambahkan Page

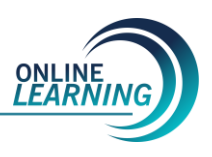

Dalam Fasilitas Page ini, anda dapat menambahkan Media Pembelajaran berupa Audio, Video ataupun Media lainnya dengan menggunakan Menu di bawah ini

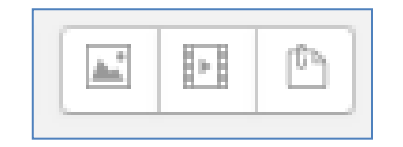

**Gambar 24.** Menambahkan Media Pembelajaran

## **III.3.3. Link**

Disini anda dapat memberikan Mata Kuliah dengan memberikan alamat-alamat situs di internet sebagai sumber bacaan mereka, yang bisa langsung link ke situs tersebut bila Mahasiswa meng-kliknya. Atau bila anda ada yang membuat blog di internet bisa juga di buatkan link ke blog tersebut.

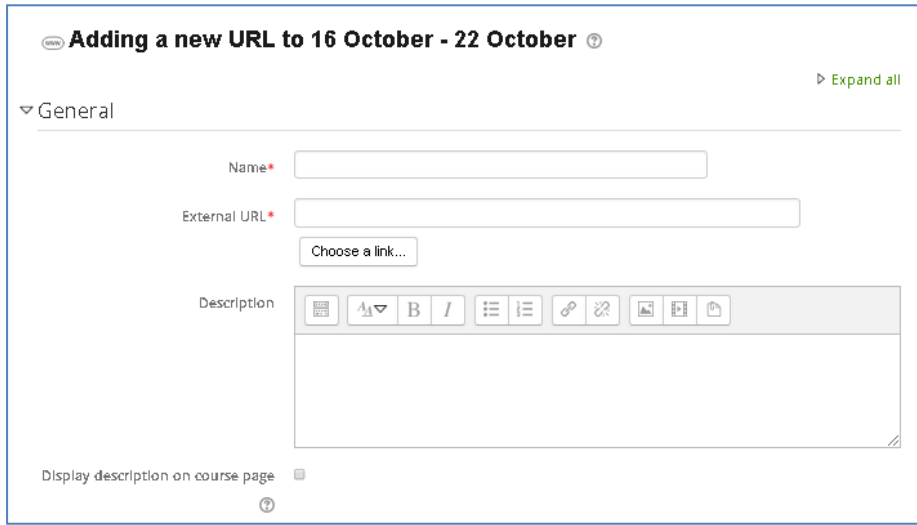

**Gambar 25a.** Menambahkan URL atau Link

Pada gambar diatas ada beberapa kotak dialog yang harus anda isi :

- **Name :** Judul Link yang anda buat
- **Description :** Bisa Anda isi dengan perintah kepada Mahasiswa seperti "Silahkan Anda pelajari link yang diberikan, karena suatu saat nanti akan diadakan ujian dan soalnya diambil dari situs tersebut!" atau yang lainnya.
- **External URL :** disini anda menuliskan alamat-alamat web yang bisa mereka kunjungi. Cara menggunakannya : Anda copy link website yang dituju dan letakkan pada bagian **External URL.**

Di fasilitas ini, dosen juga dapat **Meng-embed** bahan ajar/ platform belajar online selain dari Online Learning UHAMKA dengan langkah sebagai berikut;

# **Adding a new URL<sup>®</sup>**

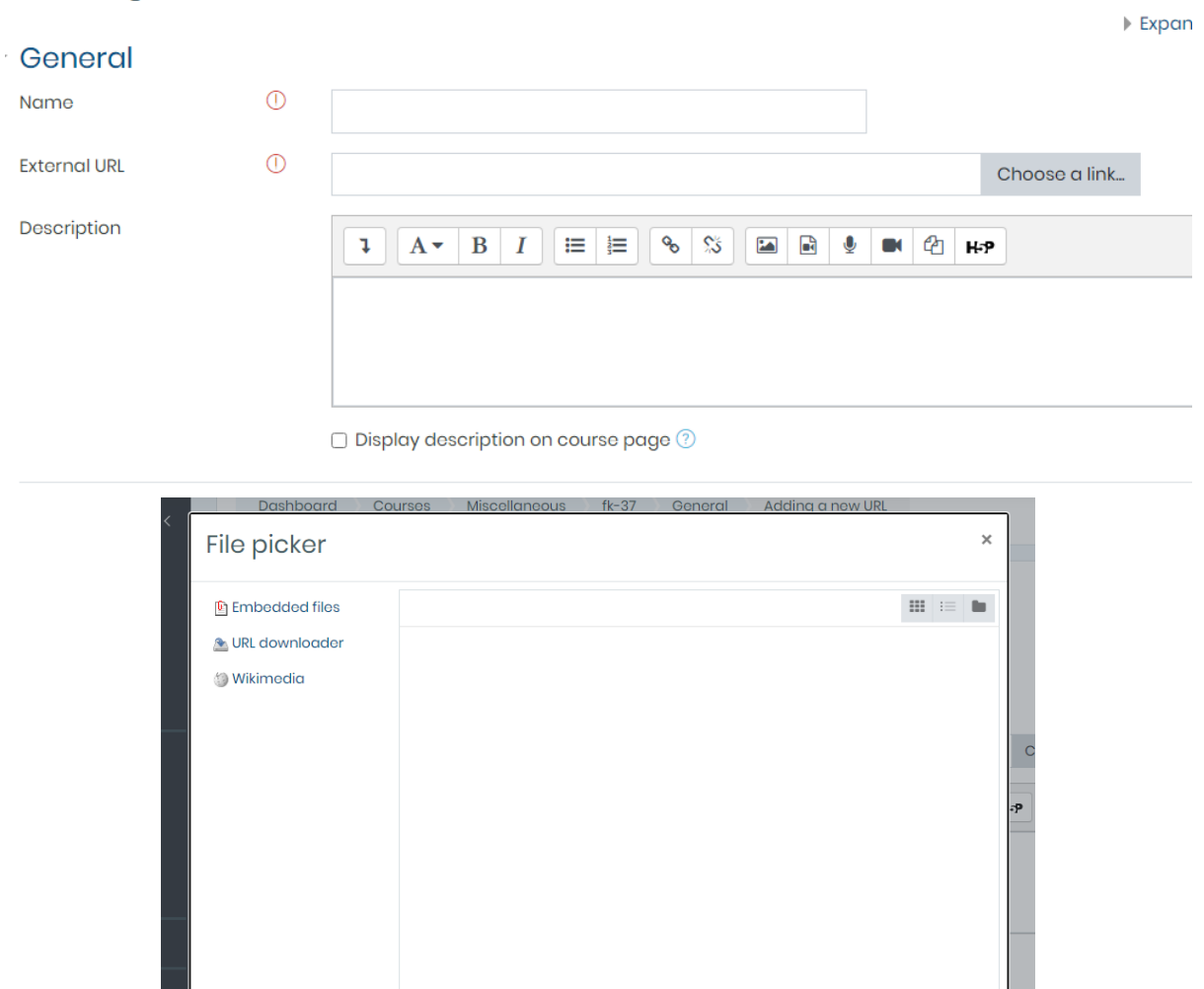

**Gambar 25b.** Menambahkan URL atau Link untuk meng-embed sumber ajar dari luar OLU

# **III.3.4 File**

Disini kita bisa menempatkan suatu modul dalam Online Learning UHAMKA, sehingga nanti Mahasiswa bisa mendownloadnya. Modul yang akan di kirim ke server sebaiknya di kompres supaya proses upload dan download lebih mudah. Untuk mengkompresi file ini bisa digunakan software kompresi seperti winzip, winrar atau yang lainnya.

Pada fasilitas file ini juga kita bisa menempatkan file-file animasi (swf), audio (mp3) ataupun audio video .

Untuk link ke halaman web gunakan saja link. Sedangkan file hanya gunakan untuk mendownload file. Jadi anda menginginkan Mahasiswa download ke halaman website, anda harus tahu terlebih dulu halaman lengkap downloadnya.

Bila anda menambahkan file di halaman dengan cara mengklik file dari halaman topik Mata Kuliah maka akan tampil halaman berikut :

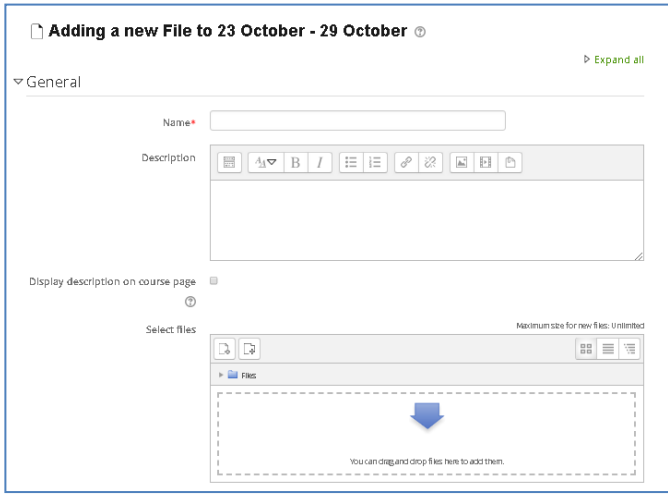

**Gambar 26.** Menambahkan File

Bila anda ingin Mahasiswa mendownload dari internet atau halaman website, langsung anda copy-paste link file pada **URL Downloader** ,Tetapi bila anda ingin mengupload (mengirim) modul pembelajaran ke server Online Learning, klik **Choose File** maka akan tampil halaman berikut :

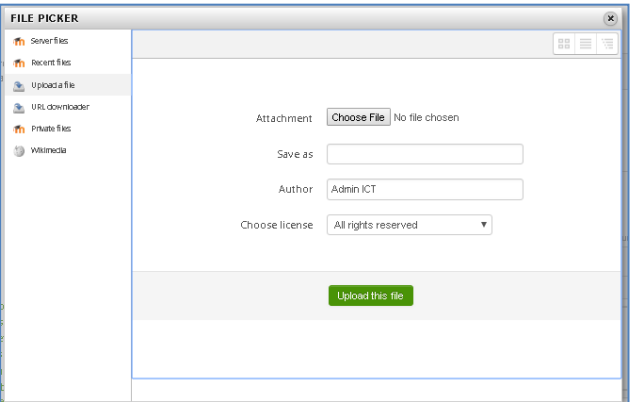

**Gambar 27**. Menambahkan File

Pilih file yang akan digunakan kemudian klik **upload this file** untuk mengirim file ke server.

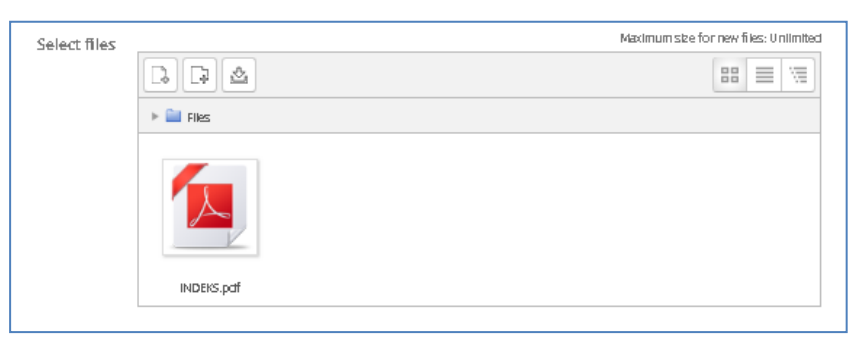

**Gambar 28.** File yang telah terunggah

Bila semuanya sudah selesai klik Save and return to Course (untuk kembali ke Halaman Mata Kuliah) atau Save and display (untuk melihat tampilannya).

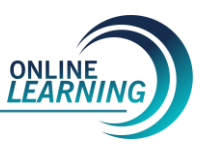

## **III.3.5 Folder**

Folder disini fungsinya hampir sama dengan file tetapi pada folder kita bisa memberikan satu Directory dengan banyak file sehingga Mahasiswa bisa mengambil bahan kuliah yang telah di jadikan satu folder .

Untuk membuatnya klik Add a resource dan pilih Folder :

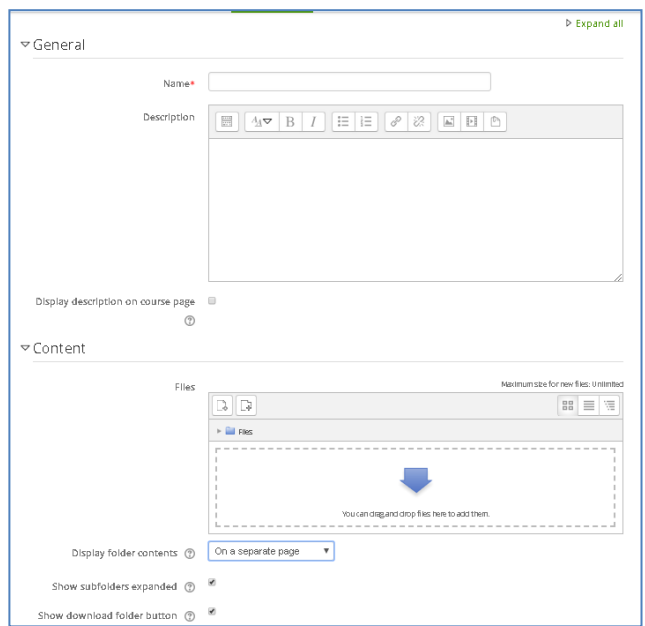

**Gambar 29.** Menambahkan Folder

Pada gambar diatas ada beberapa kotak dialog yang harus anda isi :

- **Name :** Nama Folder yang anda buat.
- **Description :** Bisa Anda isi dengan perintah kepada Mahasiswa seperti :"Silahkan lihat directory server yang sudah ada, dan Anda diizinkan untk mendownloadnya!"
- **Content :** Disini berisi file yang akan diunggah ke folder yang akan ditampilkan ke Mahasiswa.

Bila semuanya sudah selesai klik Save and return to Course (untuk kembali ke Halaman Mata Kuliah) atau Save and display (untuk melihat tampilannya).

## **III.4. Pembuatan Aktifikas Perkuliahan Online Mahasiswa (Activity) III.4.1. Assignments**

Untuk memberikan tugas kepada Mahasiswa, moodle menyediakan beberapa kategori untuk mengirimkan tugas yaitu :

• Online Text

Mahasiswa mengetik tugas yang diberikan langsung pada form yang tersedia pada masing-masing **Assignments.**

• File Submissions

'

Mahasiswa mengunggah tugas yang diberikan langsung pada fasilitas upload yang tersedia pada masing-masing **Assignments** dengan ketentuan-ketentuan yang diberikan oleh Dosen yang secara teknis bisa dibuat sedemikian rupa. Jenis tugas ini adalah Mahasiswa mengerjakan tugas yang telah mereka buat dimanapun seperti pembuatan makalah dan tugas yang mengharuskan mereka membutuhkan waktu yang agak lama. Tugas ini harus mereka buat dalam bentuk file apakah dalam format doc, pdf dan sebagainya.

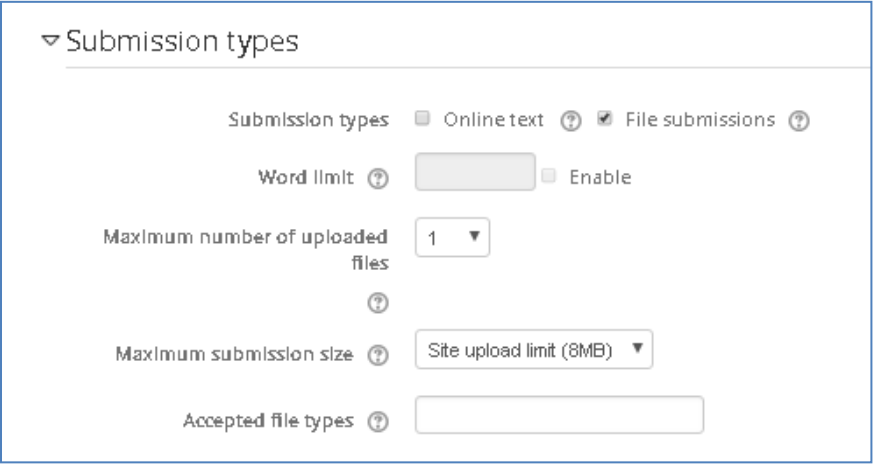

**Gambar 30.** Memilih Format Pengiriman Assignments

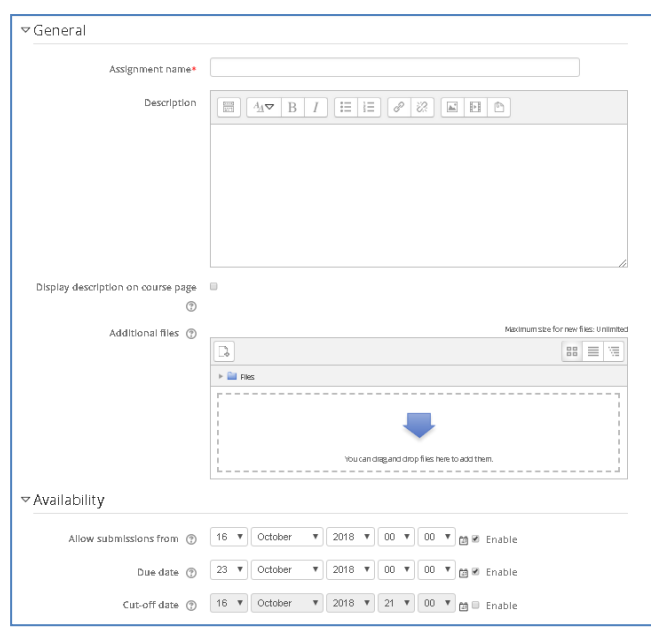

**Gambar 31**. Pengaturan Pemberian Assignments

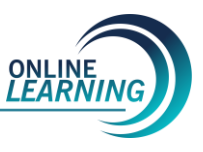

Ada beberapa kolom yang harus anda isi.

- **Assignments Name :** Nama tugas yang anda buat.
- **Description :** Penjelasan tentang tugas yang akan dikerjakan Mahasiswa.
- **Allow Submissions From :** Tanggal dimulainya pengiriman **Assignments**.
- **Due Date :** Batas akhir pengiriman **Assignments**.
- Cut-Off Date : Batas akhir pengiriman **Assignments** untuk toleransi keterlambatan pengiriman.

Setelah semua diisi, klik Save and return to Course (untuk kembali ke Halaman Mata Mata Kuliah) atau Save and display (untuk melihat tampilannya)

#### **III.4.2. Chatting**

Chatting adalah sarana untuk ngobrol dengan sesama yang terhubung dengan jaringan. Untuk seseorang yang sudah pernah menggunakan internet, istilah chatting sudah tidak asing lagi. Pada sistem Online Learning pun kita bisa membuat pembelajaran menjadi menarik dengan menggunakan fasilitas chatting ini, sehingga Mahasiswa bisa ngobrol dengan temannya yang sedang lagi online. Ini bisa diterapkan untuk pembelajaran disekolah atau labor dimana akses internet ke luar ditutup.

Untuk membuka fasilitas chatting ini, pada posisi turn editing on, klik **Add an activity** kemudian pilih **Chat**.

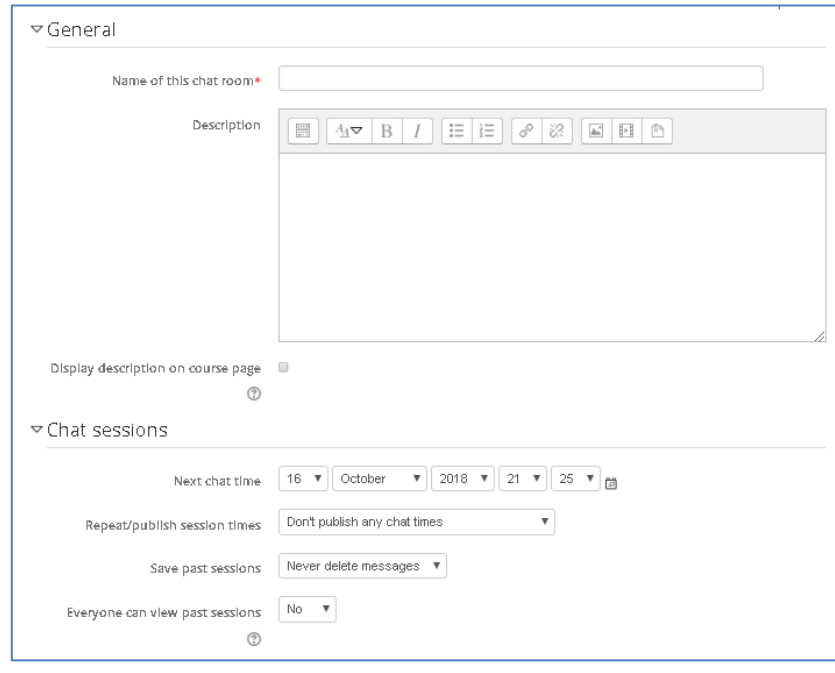

**Gambar 32**. Pengaturan Fasilitas Chat

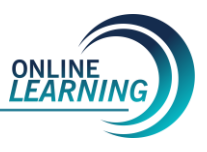

Ada beberapa kolom yang harus kita isi berhubungan dengan fasilitas chatting. Setelah semua diisi, klik Save and return to Course (untuk kembali ke Halaman Mata Kuliah) atau Save and display (untuk melihat tampilannya)

#### **III.4.3. Forum**

Forum diskusi ini memungkinkan Mahasiswa untuk melakukan diskusi dengan Dosen maupun teman-temannya. Prinsipnya hampir sama dengan jejaring sosial di dunia maya, seperti facebook, twitter atau yang lainnya.

Untuk membuat Fasilitas Forum Diskusi klik Add an activity kemudian pilih Forum.

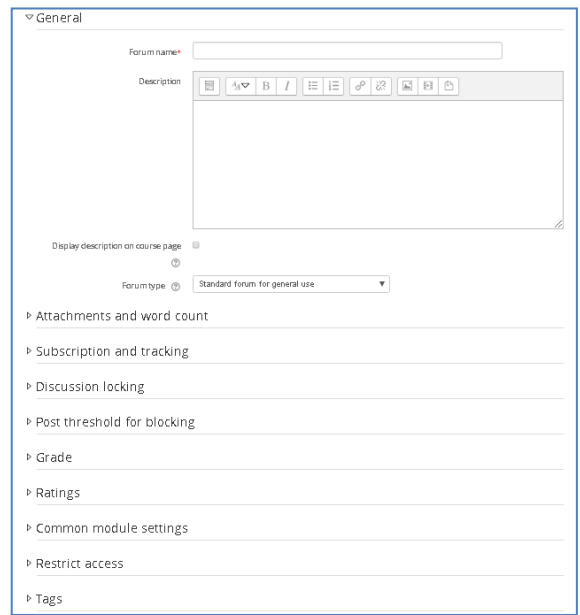

**Gambar 33**. Pengaturan Fasilitas Forum

Ada beberapa kolom yang harus kita isi berhubungan dengan fasilitas forum diskusi. Setelah semua diisi, klik Save and return to Course (untuk kembali ke Halaman Mata Kuliah) atau Save and display (untuk melihat tampilannya).

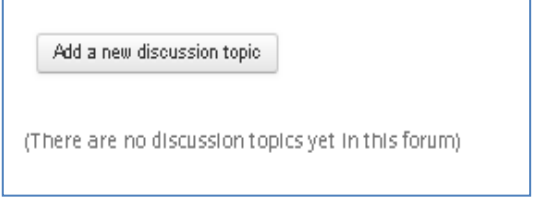

**Gambar 34**. Menambahkan Topik Diskusi

Bila Mahasiswa ingin memulai diskusi, Mahasiswa harus membuatkan topik diskusi terlebih dahulu dengan mengklik Tambah topik diskusi baru.

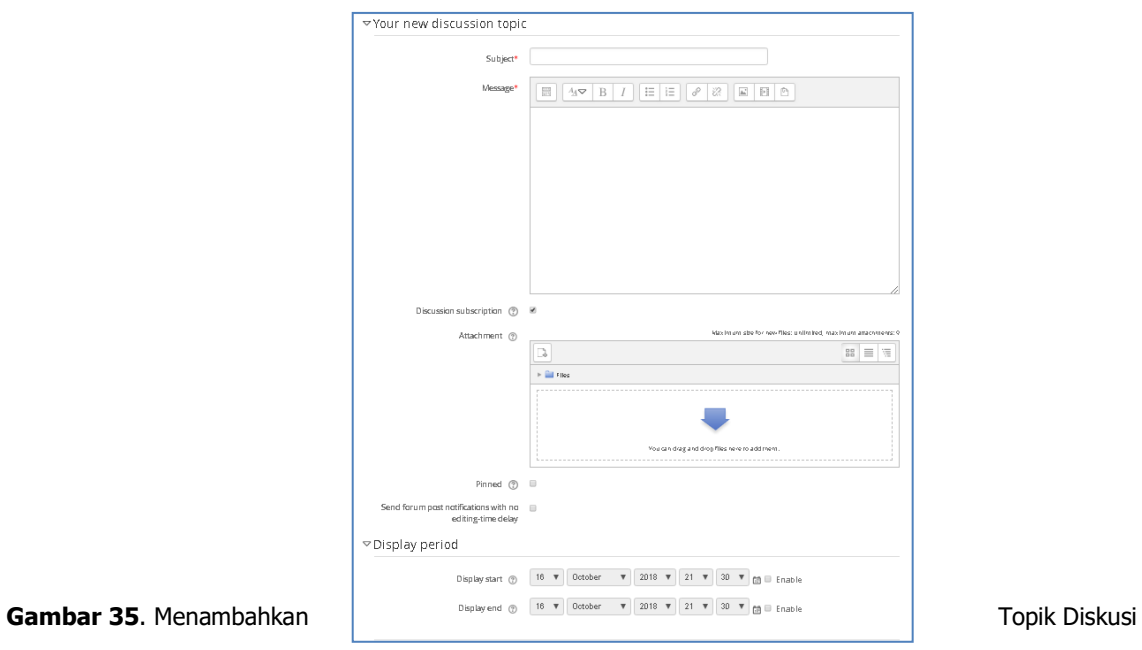

#### **III.4.5. Penulisan Rumus**

Pada moodle kita juga bisa menulis rumus matematika seperti di Microsoft Word. Bagi yang sudah familiar dengan pengetikan rumus di Ms. Word akan lebih mudah membuat rumus di Moodle, seperti terlihat di bawah ini.

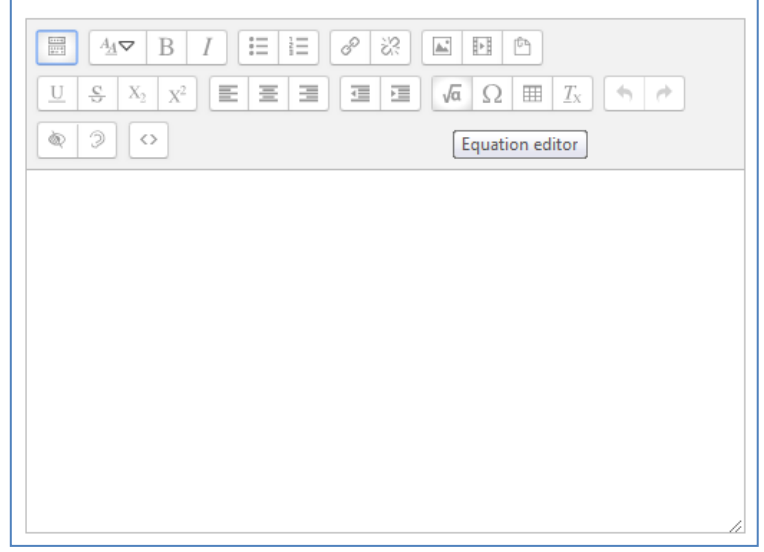

**Gambar 36**. Fasilitas Penambahan Rumus

Cara penulisan rumus dengan **Equation Editor** adalah sebagai berikut :

- 1. Tulislah teks yang akan menjadi soal.
- 2. Klik lambang  $\sqrt{a}$  yang terdapat pada editor.
- 3. Buatlah rumus sesuai apa yang direncanakan dengan menggunakan **Equation Editor**.
- 4. Klik insert untuk memasukkan teks rumus kedalam editor.

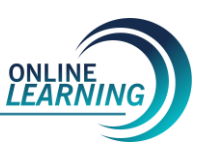

#### **III. 5. Membuat dan Menjawab Kuis atau Ujian**

#### **III.5.1. Membuat Kuis**

Salah satu kegiatan penting lainnya dalam pembelajaran adalah kuis atau ujuan. Ujian bentuknya dapat berdasarkan waktu (harian, mingguan, semester) dll. Juga berbagai bentuk ujian seperti essay, multiple choice dsb.

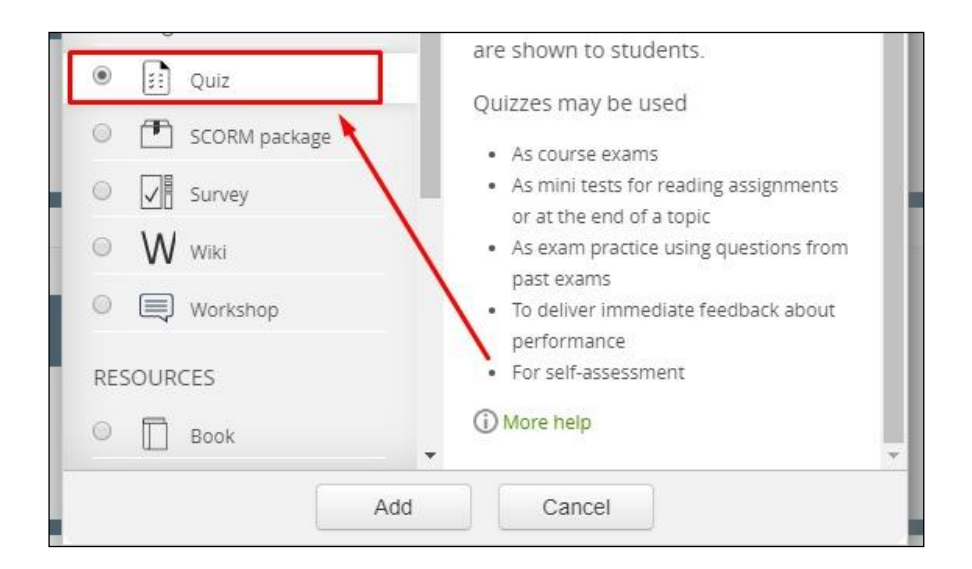

**Gambar 37.** Dashboard Membuat kuis

Dalam sistem online learning LMS, model ujian memiliki berbagai macam bentuk dan format. Seperti contoh dibawah ini:

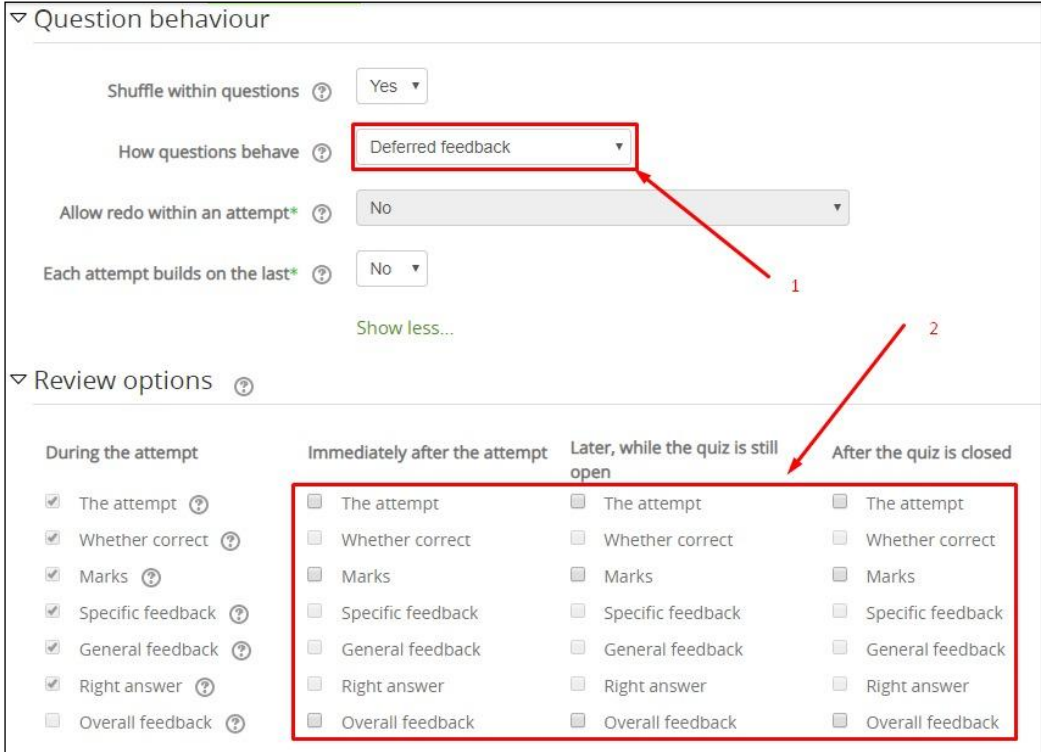

**Gambar 38.** Model pertanyaan pada kuis yang dapat di customize

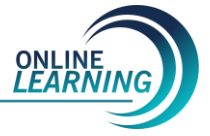

Model pertanyaan yang multiple choice, atau essay. Dan juga, mengkonfigurasi pertanyaan terhadap jawaban yang benar.

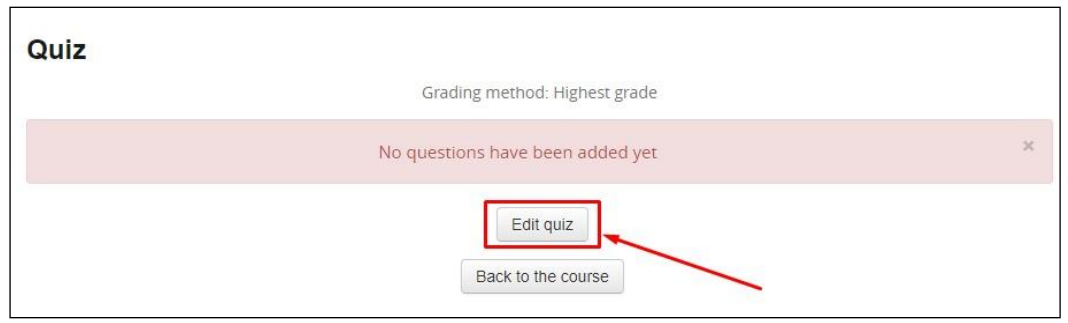

**Gambar 39.** Panel input kuis

Yang terpenting juga, fasilitas mengedit kuis dalam sistem dapat dimanfaatkan untuk melakukan penilaian pembelajaran.

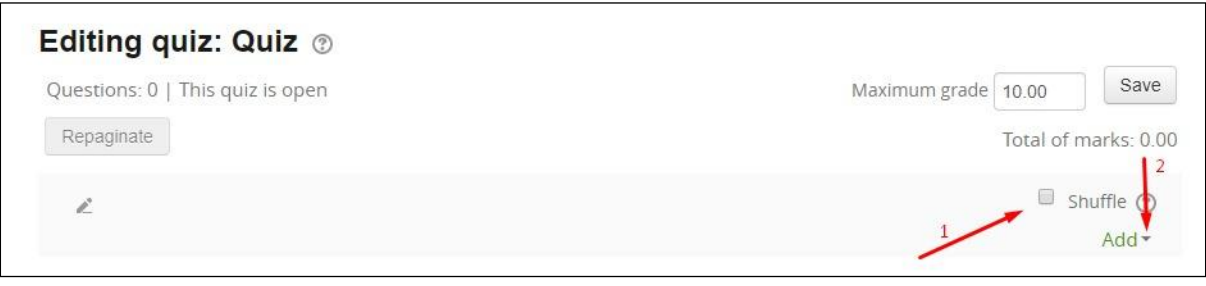

**Gambar 40.** Edit Quiz dashboard

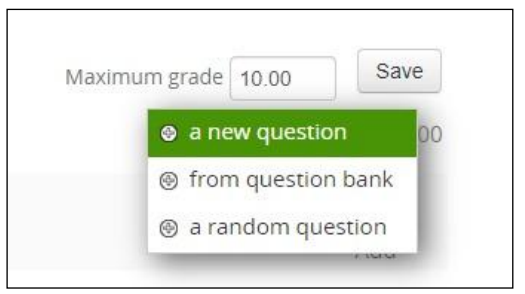

**Gambar 41.** Contoh tampilan mengedit kuis

Ketika mengedit kuis, grade dan total soal (pertanyaan) dapat disesuaikan formulasinya berdasarkan format penilaian mata kuliah masing-masing.

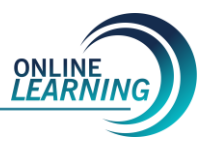

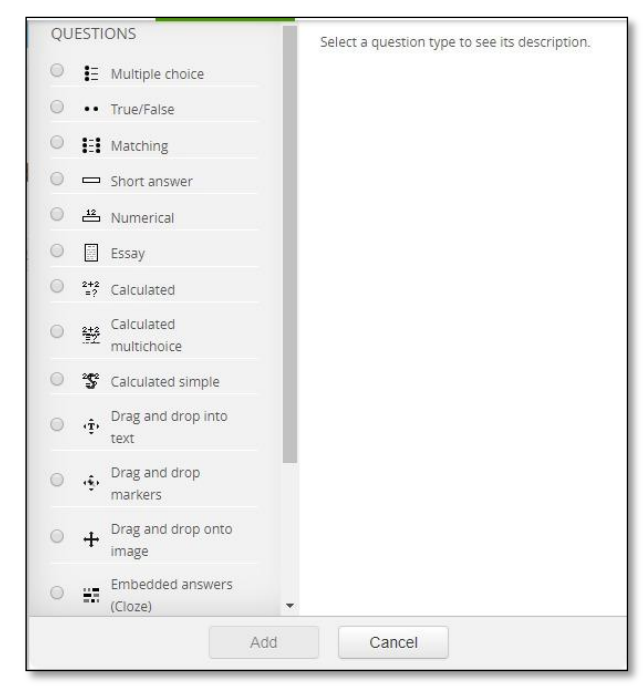

Gambar 42. Format dan dashboard pengaturan LMS untuk men-setting Kuis

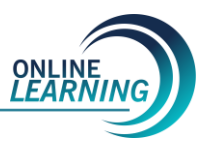

#### **BAB IV PANDUAN UNTUK MAHASISWA**

## **IV. 1. Login**

Untuk login, anda dapat mengisi langsung pada Nama Pengguna serta memasukkan password atau klik tulisan **Log in** (apabila Anda belum pernah mendaftar di sistem ini maka anda harus mendaftar pada ICT UHAMKA/ admin fakultas), yang terdapat pada sudut kanan atas halaman browser anda. Setelah anda klik, tampilan web browser akan tampil seperti ini:

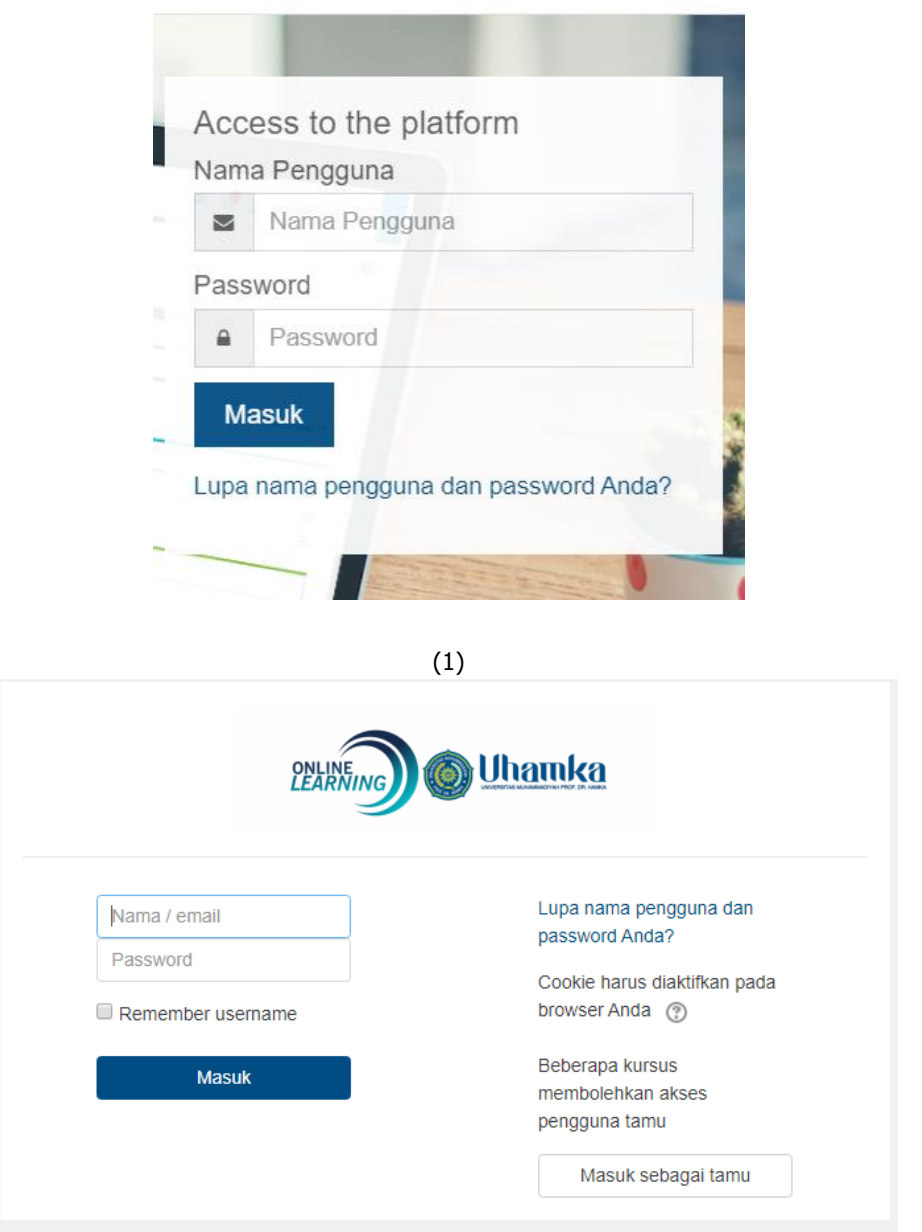

**(2) Gambar 43**. Interface login Mahasiswa (1) atau (2)

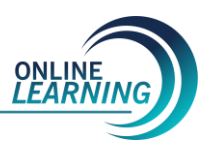

#### **IV.2. Mengikuti Mata Kuliah Yang Sedang Online**

Pada prinsipnya, mengikuti mata kuliah yang sedang online, disesuaikan secara terjadwal untuk menjadi 'online class' dengan masuk kedalam dashboard 'matakuliah'.

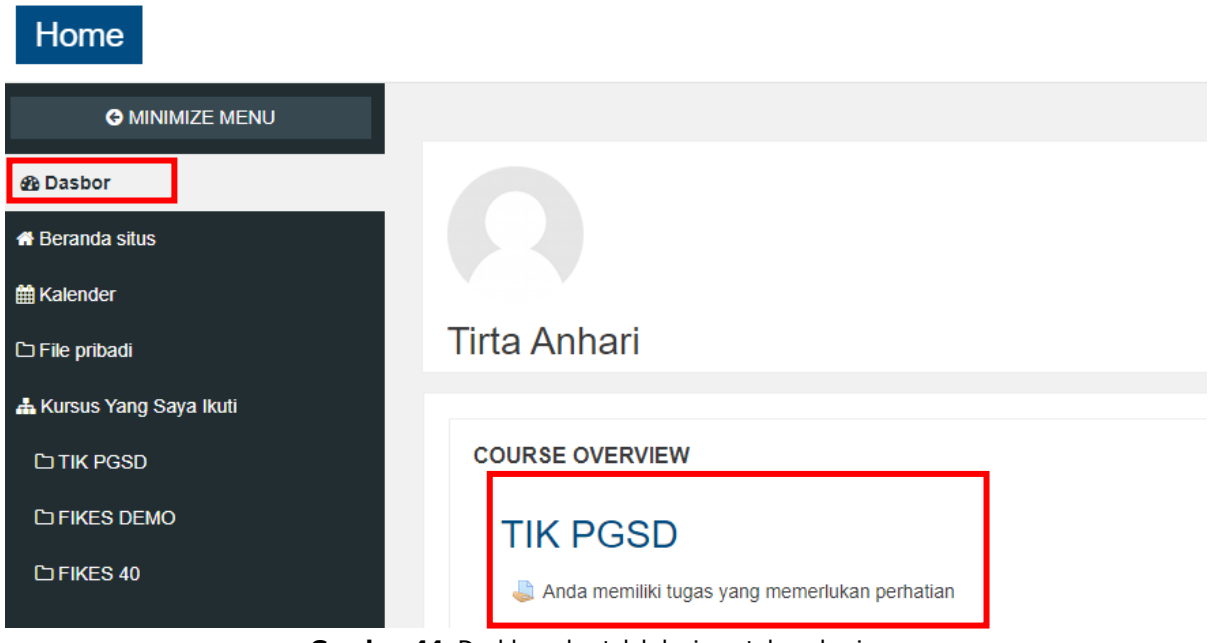

**Gambar 44**. Dashboard setelah login untuk mahasiswa

Setelah login, Mahasiswa membuka dashboard, setelah masuk ke navigasi di bagian kiri, lalu meng-klik matakuliah yang dimaksud (contoh TIK PGSD) seperti gambar diatas.

#### **IV.3. Forum**

Untuk mengikuti forum, Mahasiswa dapat masuk kedalam forum matakuliah yang sedang berjalan digambar berikut ini:

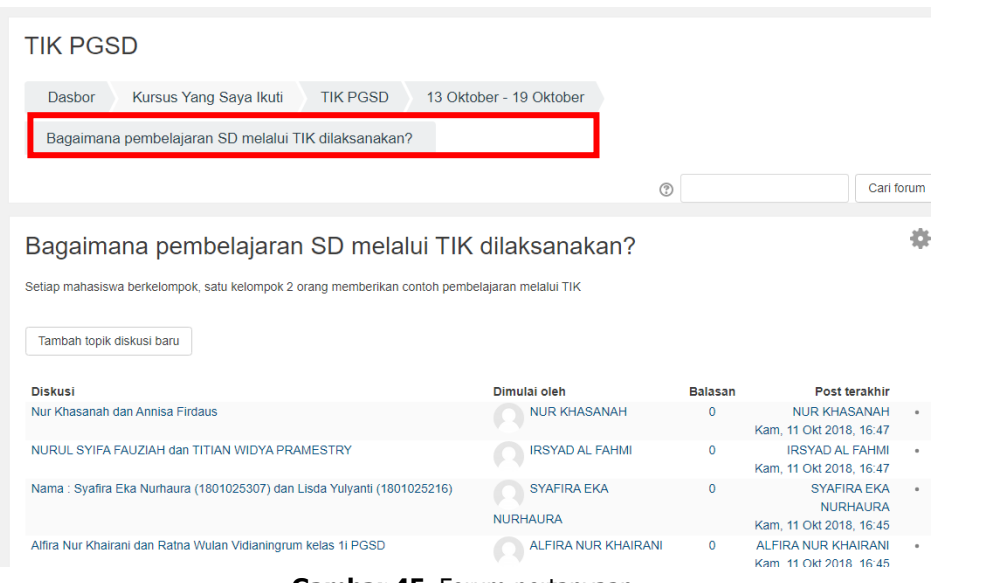

**Gambar 45**. Forum pertanyaan

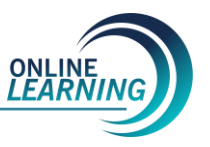

# **IV.4. Mengerjakan Tugas & Mengupload Tugas**

Ketika mahasiswa akan mengupload tugas yang diberikan dosen, dapat mengupload tugas (file attach) di submit menu dalam matakuliah tersebut.

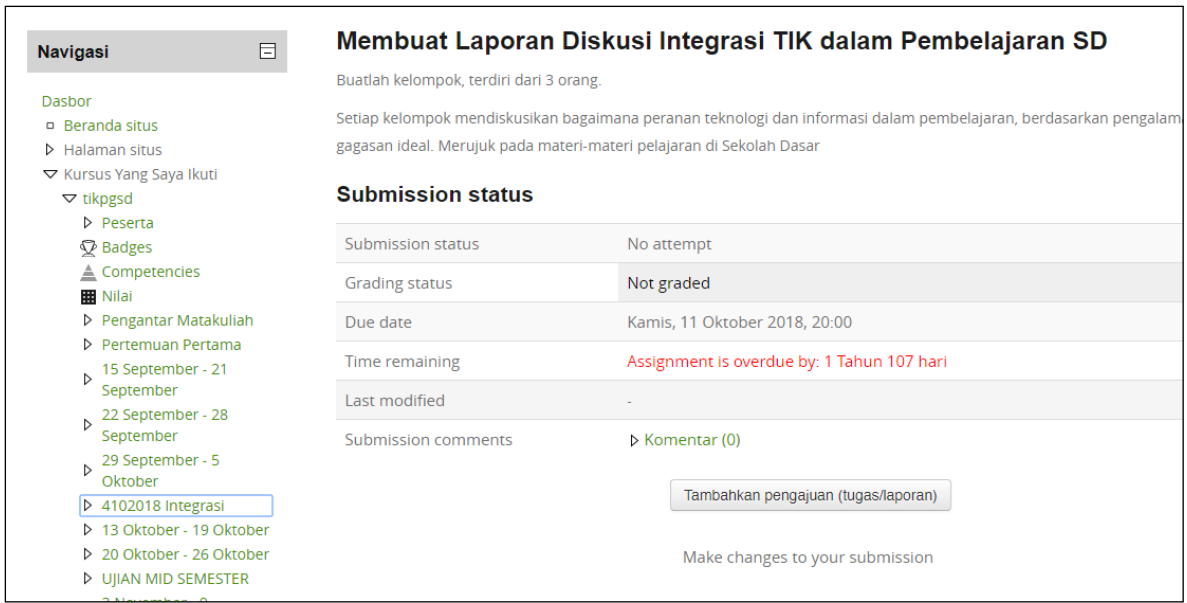

**Gambar 46.** Panel menu tugas dan mengupload tugas

#### **IV.5. Video Conference IV. 5.1 Untuk Dosen Sebagai Admin**

Apabila akan menggunakan fitur video conference, silahkan menambahkan dengan cara add 'add activity or resource' kemudian, meng-klik BigBlueButtonBN dan add. Seperti gambar berikut:

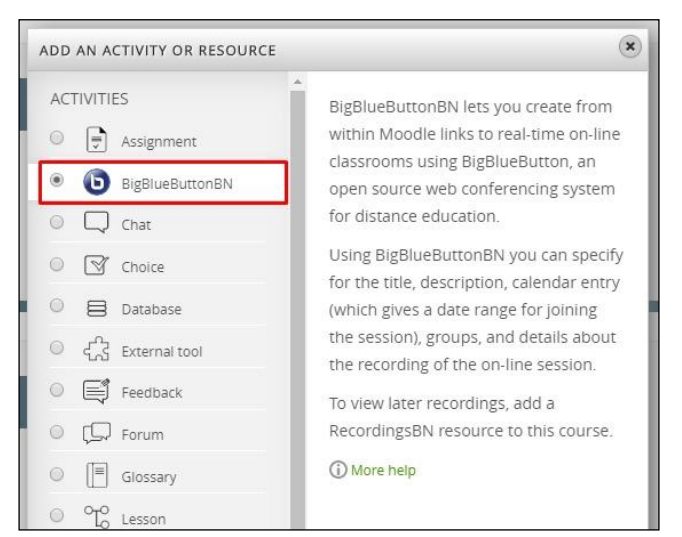

**Gambar 47.** Dashboard video conference

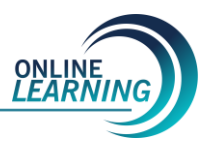

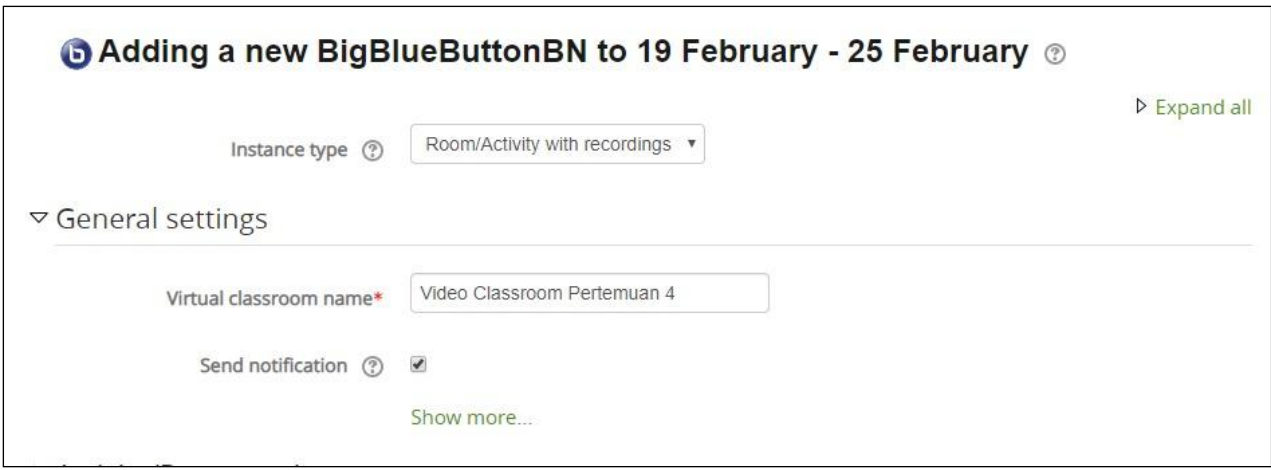

**Gambar 48.** Membuat Video Classroom

Setelah add, beri 'nama video conference room' sesuai nama kelas, matakuliah dan keterangan lain yang dibutuhkan (custom).

#### **IV. 5.2 Untuk mahasiswa Sebagai Peserta Video Conference**

Agar dapat bergabung layanan video conference bersama dosen, silahkan klik join session seperti berikut:

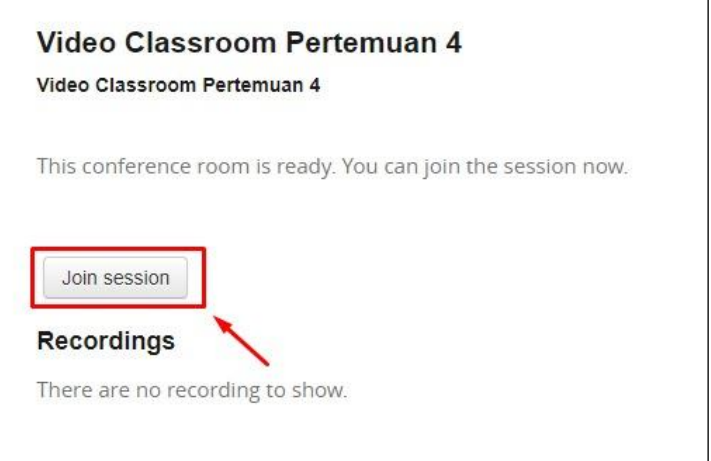

**Gambar 49.** Panel Button Join Session Video Conference

Untuk dapat berbicara, aktifkan mikropon dengan meng-klik button seperti dibawah ini:

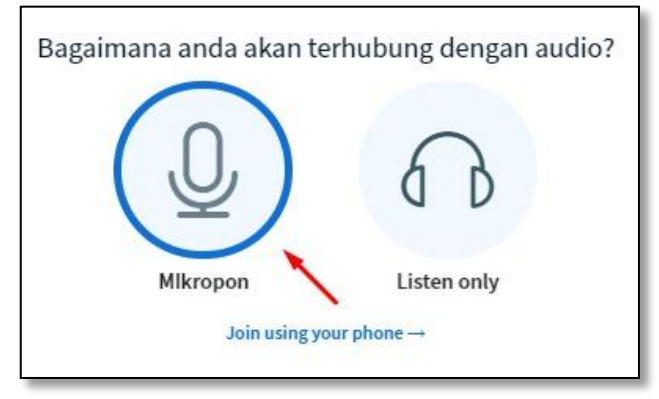

**Gambar 50.** Mengaktifkan button suara (speaker)

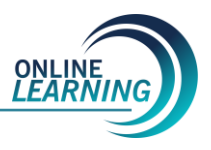

Sebagai dosen pengampu, presentasi ketika video conference dapat diupload untuk dapat di lihat mahasiswa seperti berikut:

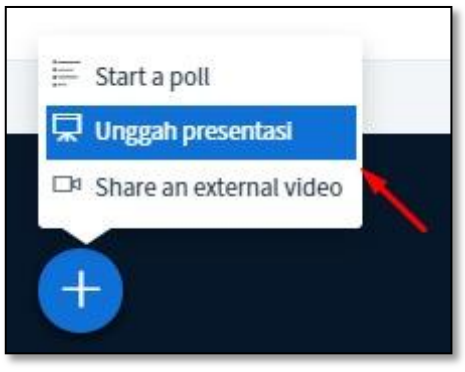

**Gambar 51.** Fasilitas sharing presentasi

Dalam aplikasi ini, juga terdapat record jika dalam proses perkuliahan akan menggunakan fasilitas 'rekam' dan 'chatting'.

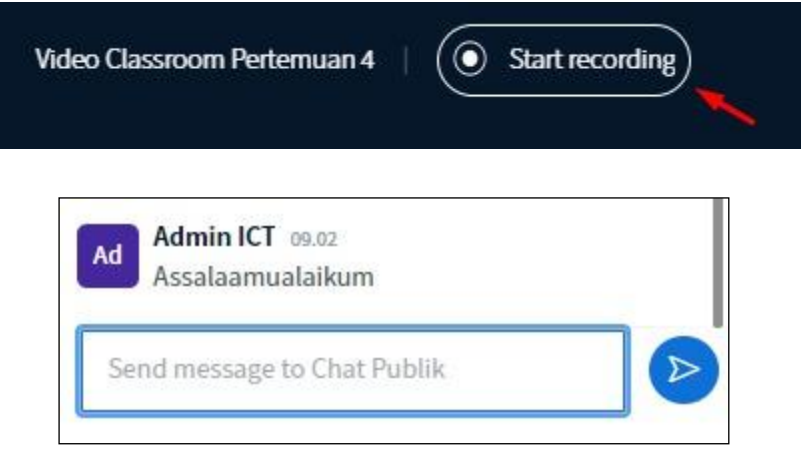

**Gambar 52.** Fasilitas merekam video aktifitas belajar dan chatting

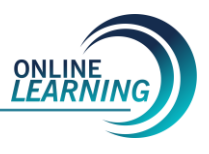

#### **IV.6. Mendownload Bahan Ajar dan Materi Kuliah**

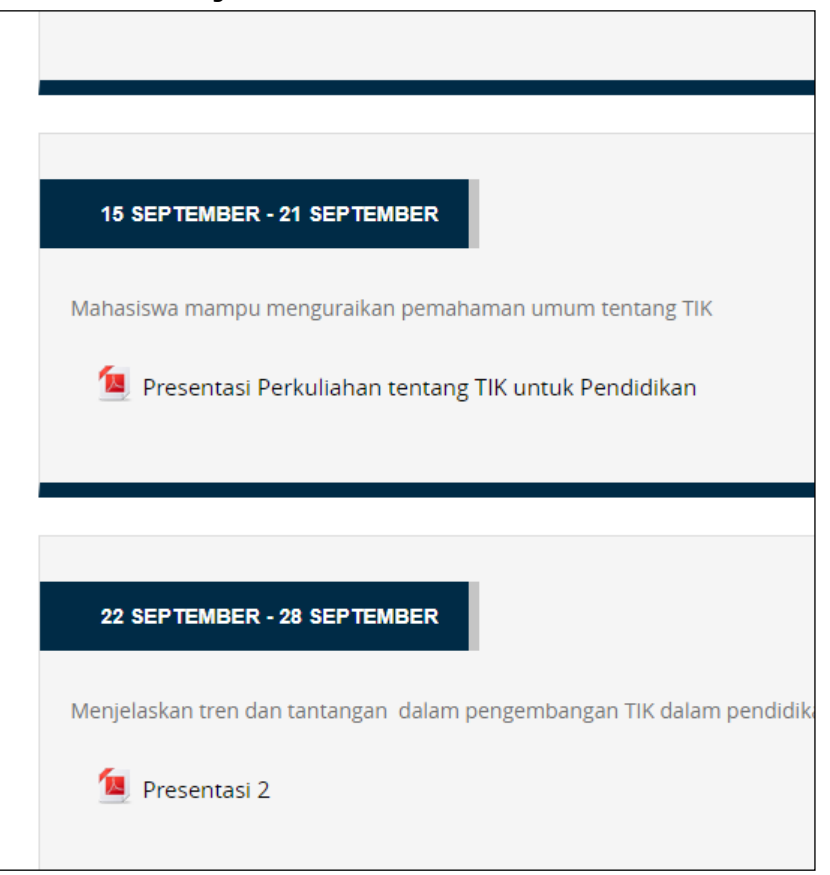

**Gambar 53.** Panel download bahan ajar

Aplikasi LMS ini juga dilengkapi dengan button download, dimana pengguna dapat mendownload file yang menjadi 'histori' kegiatan belajar online dengan mengklik bahan ajar seperti gambar diatas. Pada Gambar 50, pengguna juga dapat melihat informasi seputar mata kuliah, silabus dsb.

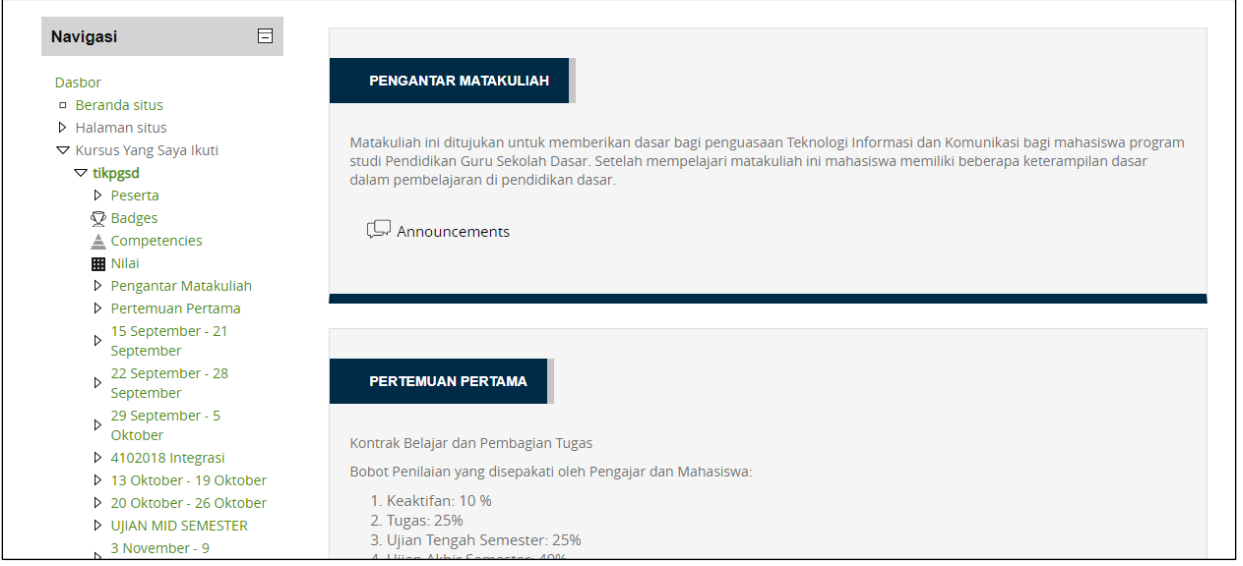

**Gambar 54.** Panel Pengantar mata kuliah

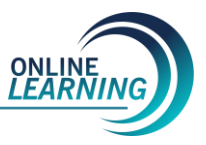

## **BAB V PENUTUP**

Demikianlah "Buku Panduan Online Learning UHAMKA" Edisi 2.0 ini disusun. Atas semua kerjasama yang baik dari semua pihak, akhirnya buku ini dapat disusun untuk menjadi rujukan bagi pengguna LMS (Learning Management System) . Kami (BPTI), juga berterimakasih kepada arahan dan bimbingan para pimpinan UHAMKA dan tim taskforce Blended Learning UHAMKA 2020 atas kerjasama dalam pengembangan e-learning di lingkungan UHAMKA, yang menjadi salah satu program utama BPTI.

Tentu, masih banyak kekurangan dan kesalahan yang ada dalam manual book ini. Maka dari itu saran dan kritik sangat kami harapkan untuk penyusunan buku panduan berikutnya. Kritik dan saran dapat dikirimkan melalui;

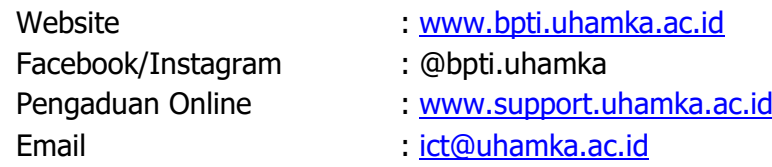

Wassalamualaikum warahmatullahi wabarakatuh.

Badan Pengembangan Teknologi Informasi Universitas Muhammadiyah Prof. DR. HAMKA 2020

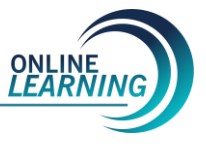